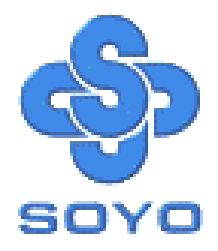

# **SY-5SSM V1.1 SY-5SSM/5 V1.1 Super 7 Ô Motherboard**

\*\*\*\*\*\*\*\*\*\*\*\*\*\*\*\*\*\*\*\*\*\*\*\*\*\*\*\*\*\*\*\*\*\*\*\*\*\*\*\*\*\*\*\*\*\*\*\*

# Pentium® Class CPU supported SiS530 PCI/AGP Motherboard Micro-ATX Form Factor 3D AGP & Audio On-board

\*\*\*\*\*\*\*\*\*\*\*\*\*\*\*\*\*\*\*\*\*\*\*\*\*\*\*\*\*\*\*\*\*\*\*\*\*\*\*\*\*\*\*\*\*\*\*\*

# User's Guide

# $\mathbf{g}$

Technical Reference

**SPORTON INTERNATIONAL INC.**

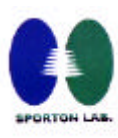

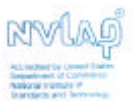

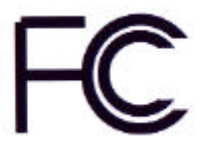

# **Declaration of Conformity**

According to 47 CFR, Part 2 and 15 of the FCC Rules

Declaration No.: D920207 1999/3/6

The following designated product

# **EQUIPMENT: Main Board MODEL NO.: SY-5SSM**

which is the Class B digital device complies with 47 CFR Parts 2 and 15 of the FCC rules.

Operation is subject to the following two conditions : (1) this device may not cause harmful interference, and (2) this device must accept any interference received, including interference that may cause undesired operation.

The product was tested with the following configuration:

PS/2 Mouse: GENIUS/FSUGMZFC USB Mouse: WINIC/ F4ZFDM-A50 Printer: HP/DS16XU225 Modem: ACEEX/IFAXDM1414 Microphone: KOKA/ SR-M02 Joystick: MICROSOFT/ C3KMJI

Monitor: HITACHI/CM814U PS/2 Keyboard: DELL/GYUM90SK Speaker: JUSTER/SP-1000 Stereo Cassette Player: KOKA/ KW-247

This declaration is given for the manufacturer

**SOYO COMPUTER INC.** No.21, Wu-Kung 5 Rd., Hsing Chuang City, Taipei Hsien, Taiwan, R.O.C.

The test was carried out by

**SPORTON INTERNATIONAL INC. 6F, No. 106, Hsin Tai Wu Rd., Sec. 1, His Chih, Taipei Hsien, Taiwan, R.O.C**

Manufacturer Signature

**SPORTON LAB. Signatur** 

#### About This Guide

This User's Guide is for assisting system manufacturers and end users in setting up and installing the Motherboard. Information in this guide has been carefully checked for reliability; however, no guarantee is given as to the correctness of the contents. The information in this document is subject to change without notice.

#### Copyright Notice

Copyright 1999, Soyo Computer Inc. All rights reserved. This manual is copyrighted by Soyo Computer Inc. You may not reproduce, transmit, transcribe, store in a retrieval system, or translate into any language, in any form or by any means, electronic, mechanical, magnetic, optical, chemical, manual or otherwise, any part of this publication without express written permission of Soyo Computer Inc.

#### **Trademarks**

Soyo is a registered trademark of Soyo Computer Inc. All trademarks are the property of their owners.

#### Disclaimer

Soyo Computer Inc. makes no representations or warranties regarding the contents of this manual. We reserve the right to revise the manual or make changes in the specifications of the product described within it at any time without notice and without obligation to notify any person of such revision or change. The information contained in this manual is provided for general use by our customers. Our customers should be aware that the personal computer field is the subject of many patents. Our customers should ensure that their use of our products does not infringe upon any patents. It is the policy of Soyo Computer Inc. to respect the valid patent rights of third parties and not to infringe upon or assist others to infringe upon such rights.

#### Restricted Rights Legend

Use, duplication, or disclosure by the Government is subject to restrictions set forth in subparagraph  $(c)(1)(ii)$  of the Rights in Technical Data and Computer Software clause at 252.277-7013.

#### Product Rights

Products mentioned in this manual are mentioned for identification purpose only. Product names appearing in this manual may or may not be registered trademarks or copyrights of their respective companies.

If you need any further information, please come to our home page on the Internet. The address is **"http://www.soyo.com.tw"**.

### **Edition: December 1999 Version 1.0 SY-5SSM & SY-5SSM/5 V1.1 SERIAL**

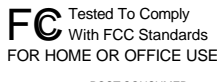

100% POST CONSUMER

# **Table of Contents**

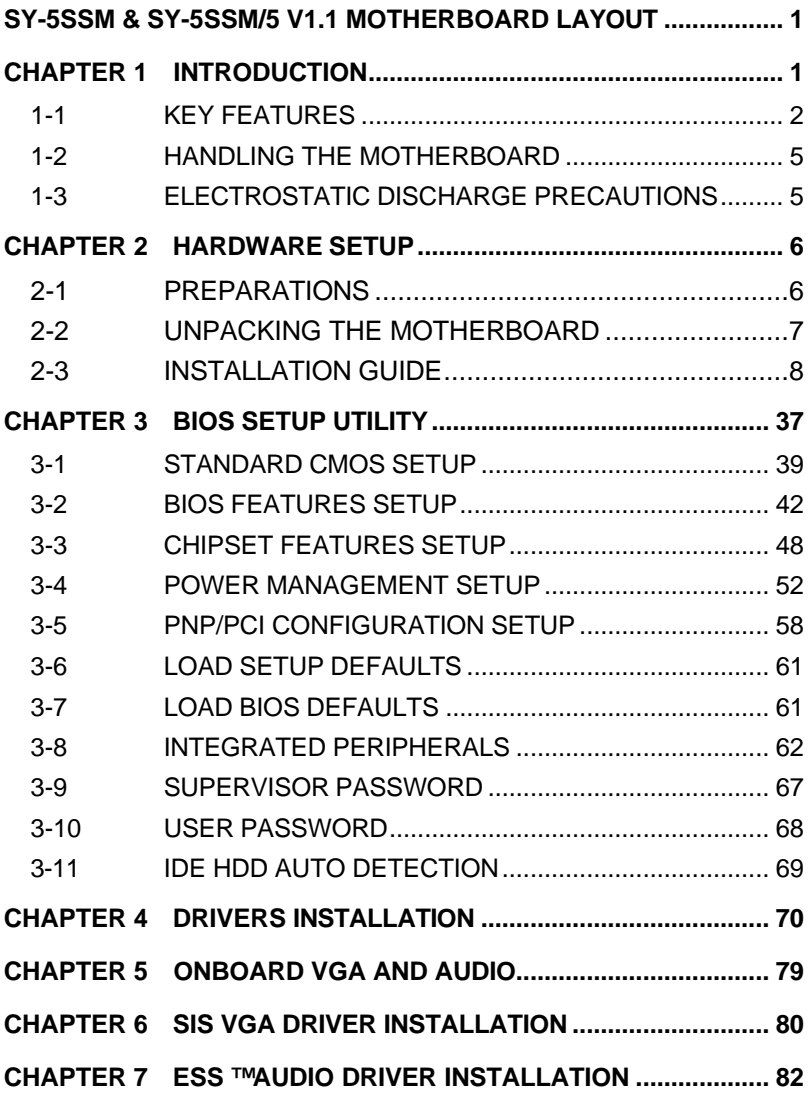

*SY-5SSM & SY-5SSM/5 V1.1 Motherboard Layout*

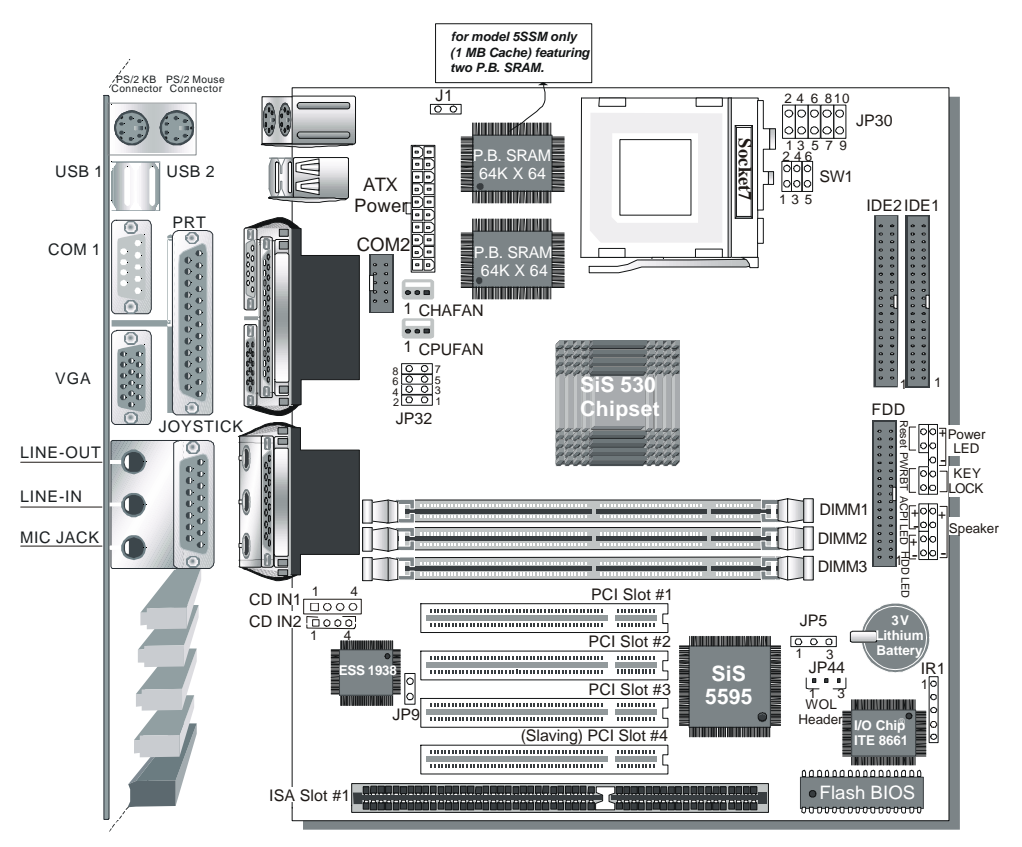

**Back Panel SY-5SSM & SY-5SSM/5 V1.1 Platform**

# Chapter 1

# **INTRODUCTION**

The **SY-5SSM & SY-5SSM/5 V1.1** AGP/PCI Motherboard is a highperformance MICRO-ATX form-factor system board. **SY-5SSM & SY-5SSM/5 V1.1** use the SiS530 PCI Chipset technology and support Pentium® class processors. This Motherboard is fully compatible with industry standards and adds many technical enhancements.

# **1-1 KEY FEATURES**

- ÿ Integrated 3D AGP accelerator supports UMA or non-UMA (option)
- $\geq$  3D PnP PCI Audio onboard
- $\geq$  512KB/1 MB L2 cache on board
- $\triangleright$  Supports CPU voltage from 2.0V to 3.5V in 0.1V increment
- $\triangleright$  PC98, ACPI, Ultra DMA 33/66
- $\triangleright$  Power-on by modem or alarm
- $\triangleright$  Supports Wake-On-LAN (WOL)
- $\triangleright$  Supports power-off by hot-key
- $\geq$  3 x 32-bit bus master PCI slots
- $\geq 1$  x 32-bit bus slave PCI slot
- $\geq 2 \times$  USB ports
- $\geq 1$  x IrDA port
- $\triangleright$  Supports multiple-boot function
- $\triangleright$  Supports Pentium ® class CPU with host bus clock of 66/100 MHz
- $\triangleright$  Supports system memory up to 768MBytes

# **SY-5SSM & SY-5SSM/5 V1.1 PLATFORM FEATURES**

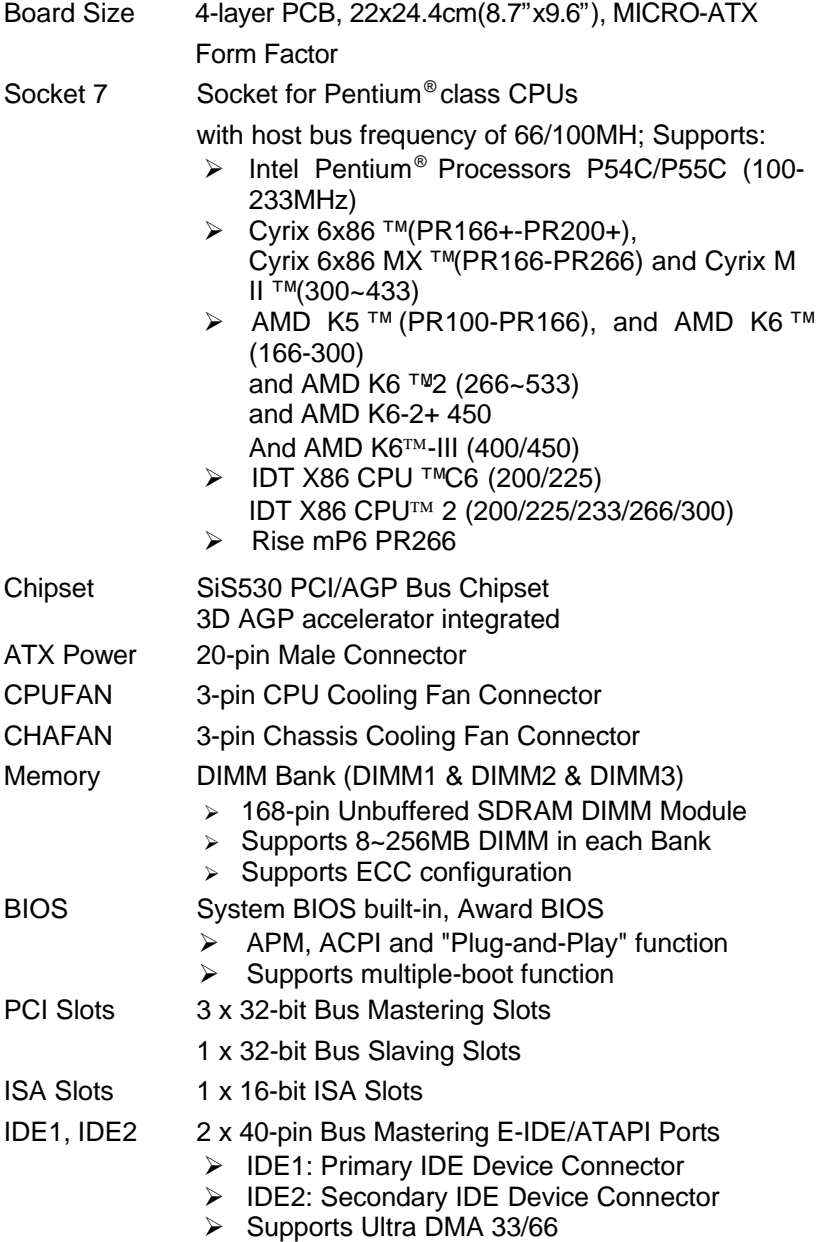

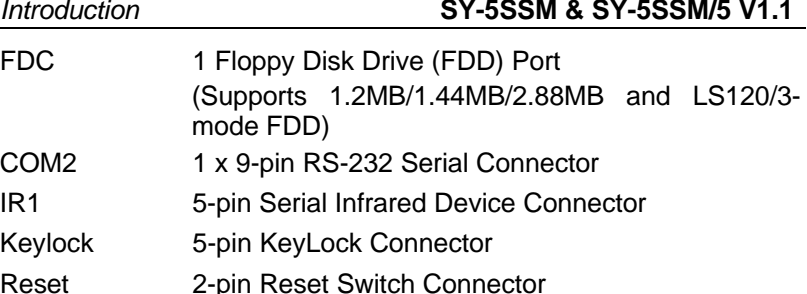

- Speaker 4-pin PC Speaker Connector
- ACPI\_LED 2-pin ACPI LED Connector
- HDD\_LED 2-pin IDE Device LED Connector
- PWRBT ATX Power On/Off Switch 2-pin Connector
- J1 CPU Burst Mode Jumper
- JP5 CMOS Clear Jumper
- JP9 Enable/Disable Onboard Sound Function Jumpers

CD IN1,CD IN2

*Introduction* 

COM<sub>2</sub>

Keylock Reset

- 2 x CD Line-in 4-pin Connectors
- JP30 CPU Voltage Selection Jumper
- JP32 CPU Host Bus Frequency Jumpers
- SW1 CPU Multiplier Jumpers
- JP44 WOL (Wake-On-LAN) 3-pin Connector

# **BACK-PANEL FEATURES**

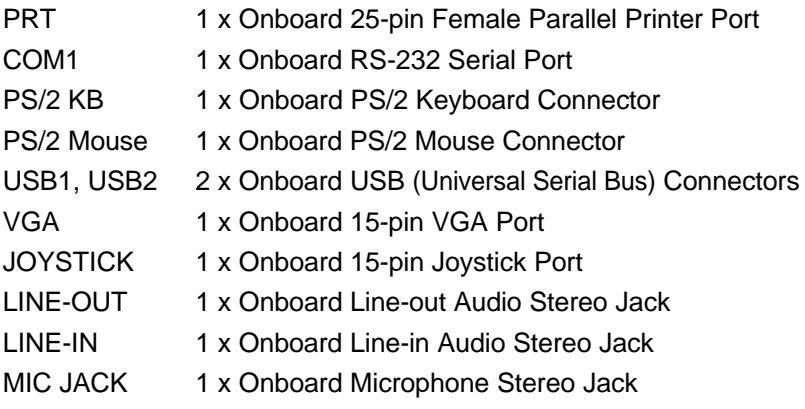

# **1-2 HANDLING THE MOTHERBOARD**

To avoid damage to your Motherboard, follow these simple rules while unpacking:

- $\triangleright$  Before handling the Motherboard, ground yourself by Touching an unpainted portion of the system's metal chassis.
- $\triangleright$  Remove the Motherboard from its anti-static packaging. Hold the Motherboard by the edges and avoid touching its components.
- $\triangleright$  Check the Motherboard for damage. If any chip appears loose, press carefully to seat it firmly in its socket.

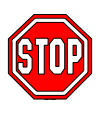

*Warning:* Do not apply power if the Motherboard appears damaged. If there is damage to the board, contact your dealer immediately.

# **1-3 ELECTROSTATIC DISCHARGE PRECAUTIONS**

Make sure to ground yourself before handling the Motherboard or other system components. Electrostatic discharge can easily damage the components. Note that you must take special precautions when handling the Motherboard in dry or air-conditioned environment.

To protect your equipment from electrostatic discharge, take the following precautions:

- $\triangleright$  Do not remove the anti-static packaging until you are ready to install.
- $\triangleright$  Ground yourself before removing any system component from its protective anti-static packaging. (To ground yourself, touch the expansion slot covers or other unpainted portions of the computer chassis.)
- $\triangleright$  Frequently ground yourself while working or use a grounding strap.

# Chapter 2

# **HARDWARE SETUP**

Congratulations on your purchase of **SY-5SSM V1.1 or SY-5SSM/5**

**V1.1** Super 7 ™ Motherboard. You are about to install and connect your new Motherboard.

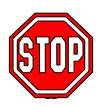

*Note:* Do not unpack the Motherboard from its protective anti-static packaging until you have made the following preparations.

# **2-1 Preparations**

Gather and prepare all the following hardware equipment to

complete the installation successfully:

- 1. Pentium compatible processor with CPU cooling fan.
- 2. DIMM memory module
- 3. Computer case and chassis with adequate power supply unit
- 4. Monitor
- 5. Keyboard
- 6. Pointing Device (PS/2 mouse)
- 7. Speaker(s) (optional)
- 8. Disk Drives: HDD, CD-ROM, Floppy drive ...
- 9. External Peripherals: Printer, Plotter, and Modem (optional)
- 10. Internal Peripherals: Modem and LAN cards (optional)

# *Frequently Asked Questions:*

- l **Do I need to install a VGA card?**
- l **Do I also need to install a sound card?**

The answer is NO to both questions above, since, the SY-5SSM V1.1 or SY-5SSM/5 V1.1 Motherboard already features one built-in VGA port and three built-in audio-stereo ports (Line-out, Line-in, Microphone).

*Note:* If you plan on using the onboard VGA and intend to install only one DRAM memory module, then this single DRAM *must be* installed starting with bank DIMM1.

# l **What kind of speaker can connect to "Line-out" port?**

This Motherboard requires a speaker with built-in amplifier to generate proper output sound volume.

# **2-2 Unpacking the Motherboard**

When unpacking the Motherboard, check for the following items:

- ÿ The **SY-5SSM V1.1 or SY-5SSM/5 V1.1** SiS530 PCI/AGP **Motherboard**
- ÿ This *Quick Start Guide \**
- $\triangleright$  The Installation CD-ROM  $*$
- ÿ One IDE Device Flat Cable
- $\triangleright$  One Floppy Disk Drive Flat Cable
- $\triangleright$  One serial port flat cable with a 9-pin connector

\* If your board comes with a driver disc and a paper manual, the Quick Start Guide and the CD-ROM are not included in the package.

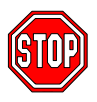

*Warning:* Do not unpack the Motherboard from its antistatic packaging until you are ready to install it.

Like most electronic equipment, your Motherboard may be damaged by electrostatic discharge. To avoid permanent damage to components ground yourself while working by using a grounding strap. Otherwise, ground yourself frequently by touching the unpainted portion of the computer chassis to drain the static charges.

Handle the Motherboard carefully, holding it by the edges. You are now ready to start the installation.

# **2-3 Installation Guide**

We will now begin the installation of the Motherboard. Please follow the step-by-step procedure designed to lead you to a complete and correct installation.

# **Step 1. CPU Installation**

Follow these instructions to install your Pentium® class processor correctly.

Locate the CPU socket labeled Socket 7 on your Motherboard and note the distinctive pinhole arrangement.

Note the corresponding pinhole arrangement on the processor.

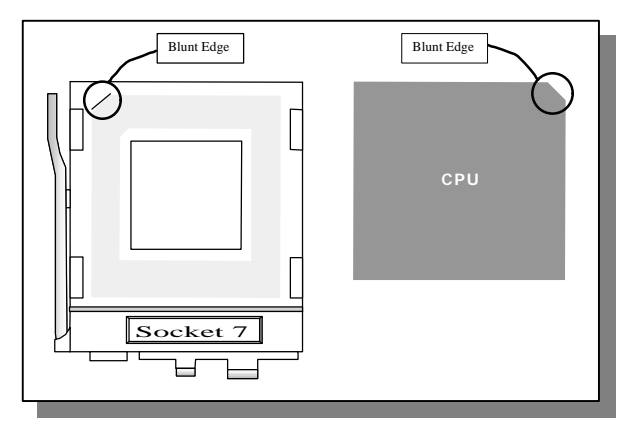

Follow these steps to install the CPU in the Socket 7:

- 1. Lift the socket handle up to a vertical position.
- 2. Align the blunt edge of the CPU with the matching pinhole edge on the socket.
- 3. Seat the processor in the socket completely and without forcing.
- 4. Then close the socket handle to secure the CPU in place.

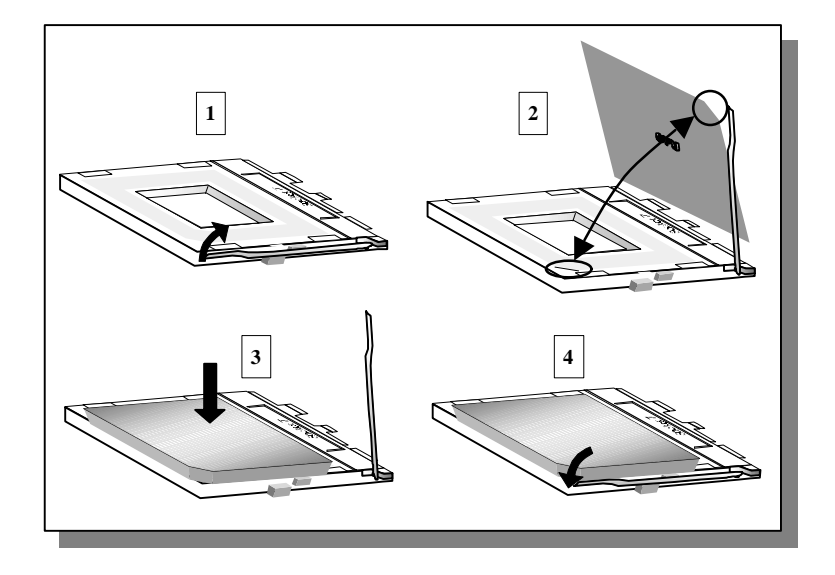

# **Step 2. CPU Fan Installation**

Your Pentium®processor kit comes with a cooling fan. Mount the fan on the processor according to the instructions provided by the manufacturer. The fan is a key component that will ensure system stability. The fan prevents overheating, therefore prolonging the life of your CPU.

*Note:* Remember to connect the fan to the appropriate power source.

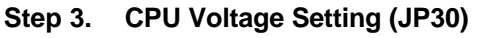

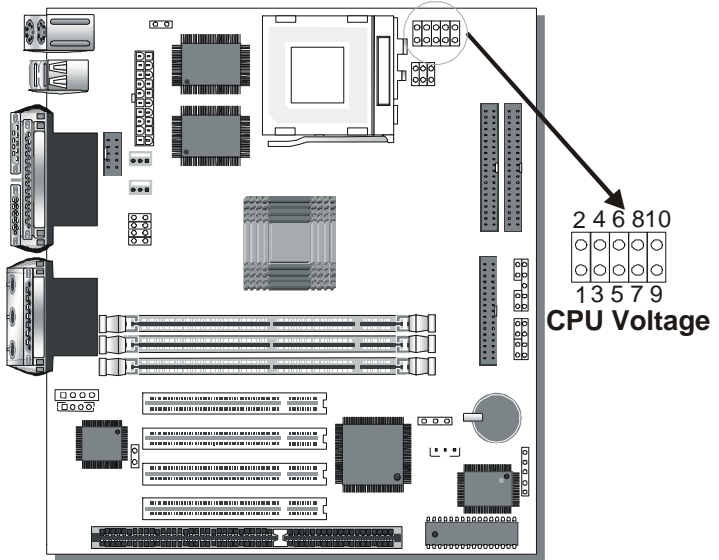

Please verify the correct voltage with your dealer before installation. Use the following tables to set JP30 to the proper "Voltage Value", according to the specifications marked on your CPU: This Motherboard comes with pre-configured setting of CPU voltage. However the voltage of your CPU maybe different with the default setting.

# l **CPU VOLTAGE SETTING (JP30)**

JP30 are the only jumpers that you need to set for your CPU voltage on this Motherboard.

There are two kinds of CPU voltages currently on the market depending on the CPU manufacturer:

- > Single Voltage (CPU: P54C, AMD-K5, Cyrix 6x86, IDT X86 CPU C6/W2, IDT X86 CPU 2)
- ÿ Dual Voltage (CPU: P55C, AMD-K6, AMD-K6-2 ,AMD-K-2+, AMD-K6-III, Cyrix 6x86L,Cyrix 6x86MX, Cyrix M II, Rise mP6)

Those processors may come in various voltages on different markets. Therefore, always make sure you know the type of the CPU you are installing and adjust the settings on JP30 accordingly.

This Motherboard supports CPU voltages from 2.0 to 3.52V in 0.1V increments. Use the following tables to set the CPU voltage jumpers JP30 to match the voltage value of your CPU:

| <b>Voltage Value</b> | $1 - 2$ | $3 - 4$ | $5-6$ | $7 - 8$ | $9 - 10$ |
|----------------------|---------|---------|-------|---------|----------|
| single3.5V*          | open    | short   | short | short   | short    |
| single 3.3V          | open    | short   | short | open    | short    |
| dual 3.2V            | open    | short   | short | open    | open     |
| $dual$ 3.1V          | open    | short   | open  | short   | short    |
| dual 3.0V            | open    | short   | open  | short   | Open     |
| dual 2.9V            | open    | short   | open  | open    | short    |
| dual 2.8V            | open    | short   | open  | open    | open     |
| dual 2.7V            | open    | open    | short | short   | short    |
| dual 2.6V            | open    | open    | short | short   | open     |
| dual 2.5V            | open    | open    | short | open    | short    |
| dual 2.4V            | open    | open    | short | open    | open     |
| dual 2.3V            | open    | open    | open  | short   | short    |
| dual 2.2V            | open    | open    | open  | short   | open     |
| dual 2.1V            | open    | open    | open  | open    | short    |
| dual 2.0V            | short   | short   | short | short   | open     |

*CPU Voltage Setting: JP30*

# **Voltage Settings for Various Processors**

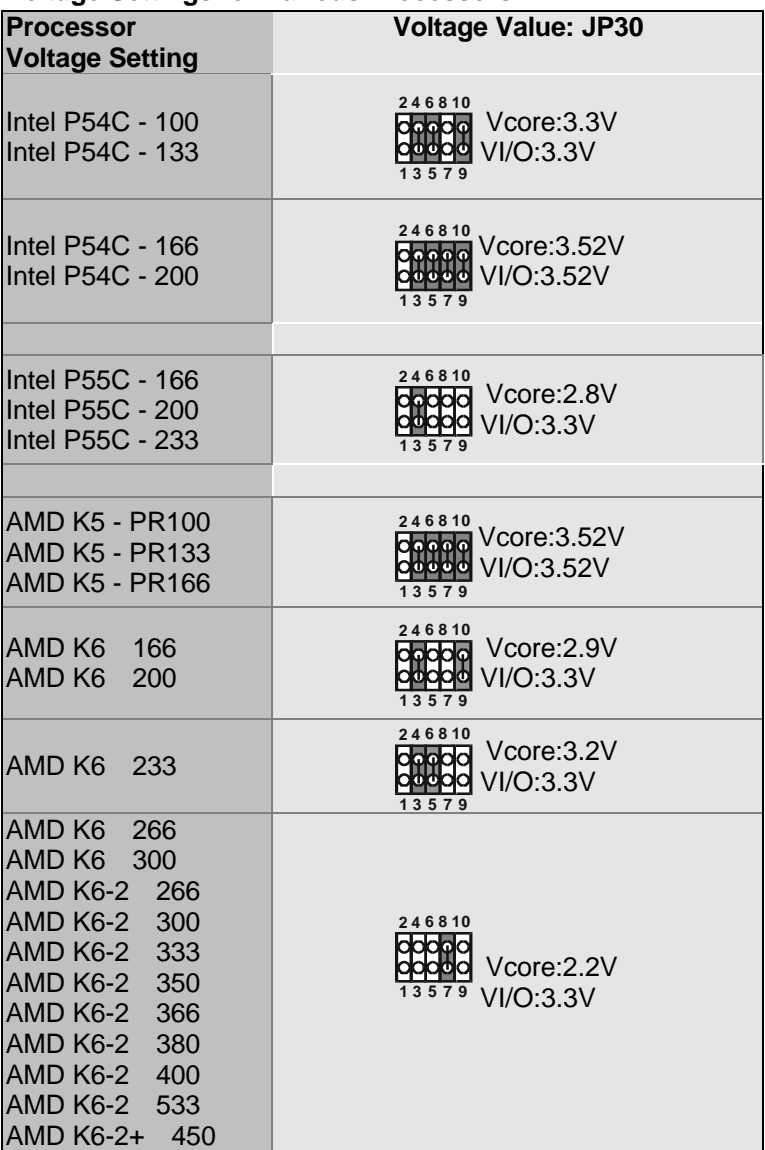

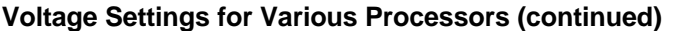

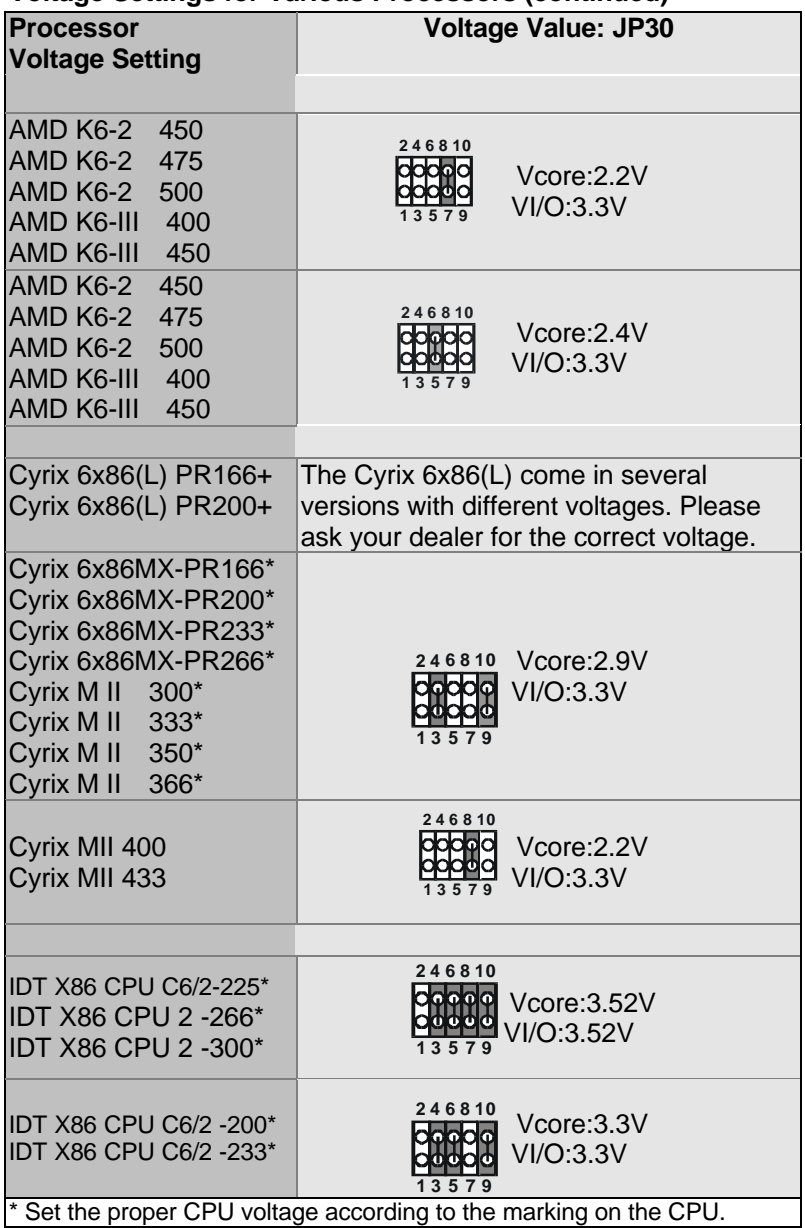

## **Voltage Settings for Various Processors (continued)**

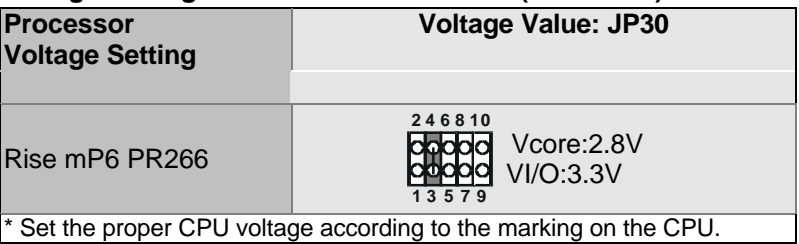

# **Step 4. CPU Frequency Setting (SW1,JP32)**

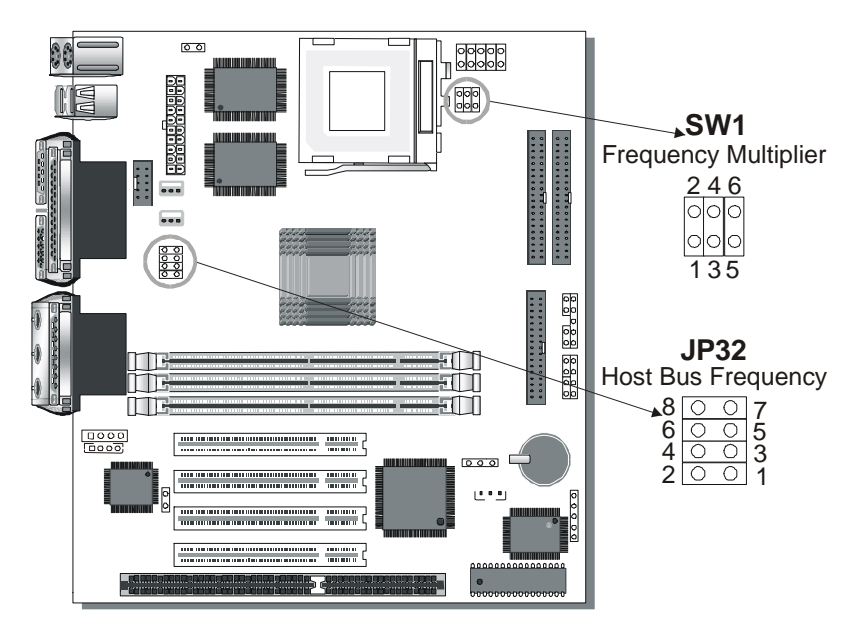

The SY-5SSM V1.1 or SY-5SSM/5 V1.1 Motherboard is designed to support most Pentium®class processors currently on the market. Jumpers SW1 and JP32 are used to configure the Motherboard frequency parameters to match the working frequency of your CPU.

# l **CPU FREQUENCY & SDRAM frequency SETTING (SW1,JP32)**

Configure the SW1 jumpers to the settings that match your CPU speed. Refer to the following tables to set the Frequency Multiplier and Host Bus Frequency of your CPU:

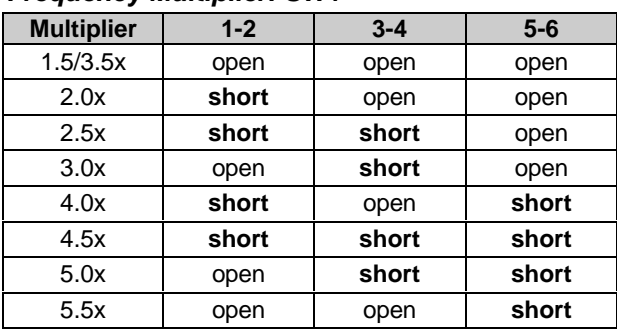

## *Frequency Multiplier: SW1*

*Note: The multiplier settings listed apply to all common CPUs. The IDT X86 CPU CPUs do not conform to the values listed here, refer to the detailed CPU list that follows for more information.*

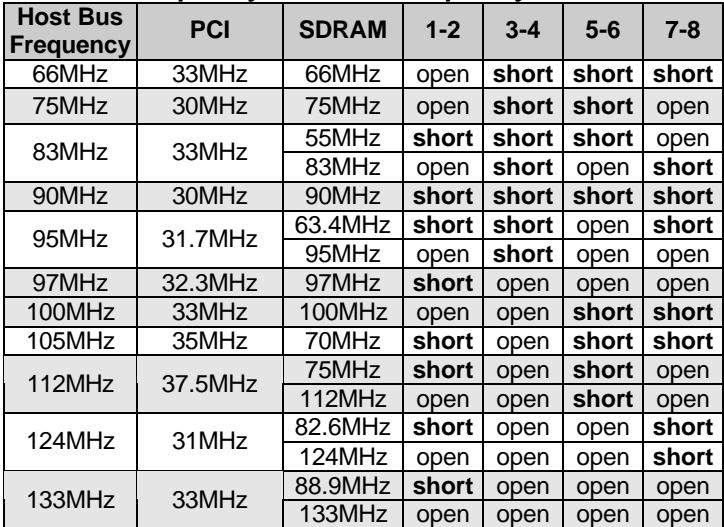

#### *Host Bus Frequency & SDRAM frequency: JP32*

*Example:* If the working frequency of your CPU is 133MHz, then select Multiplier=2.0x and Host Bus Frequency=66Mhz accordingly.

Please refer to the following table that gives you the correct frequency settings for the specific brand and model of CPU you are installing on this Motherboard.

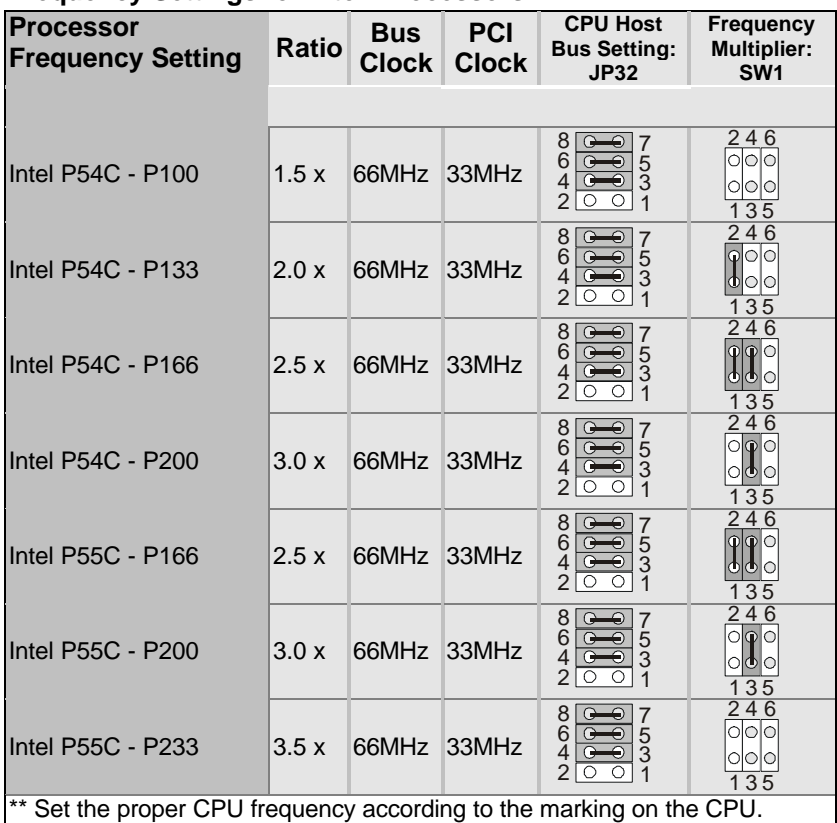

# **Frequency Settings for Intel® Processors**

# **Frequency Settings for AMD ™ Processors**

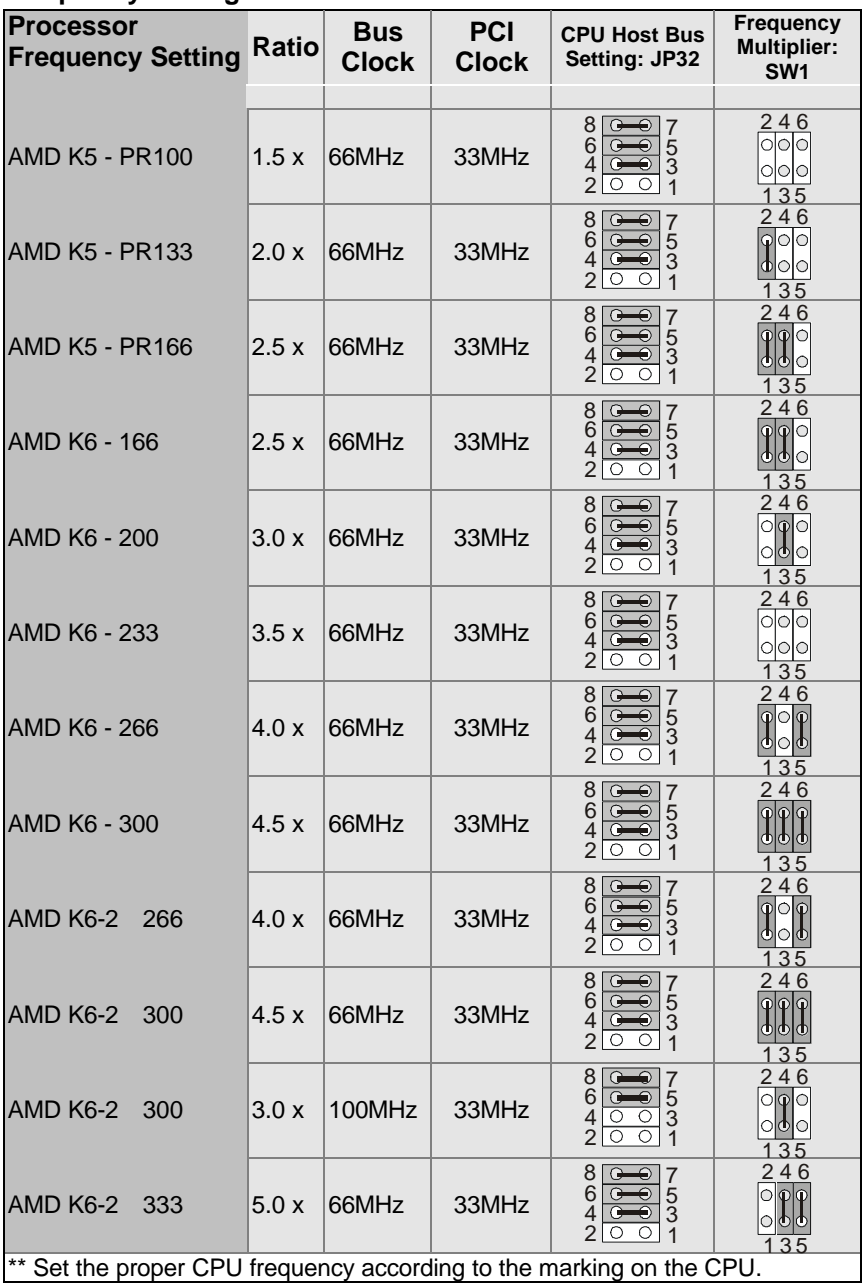

# **Frequency Settings for AMD ™ Processors (Continued)**

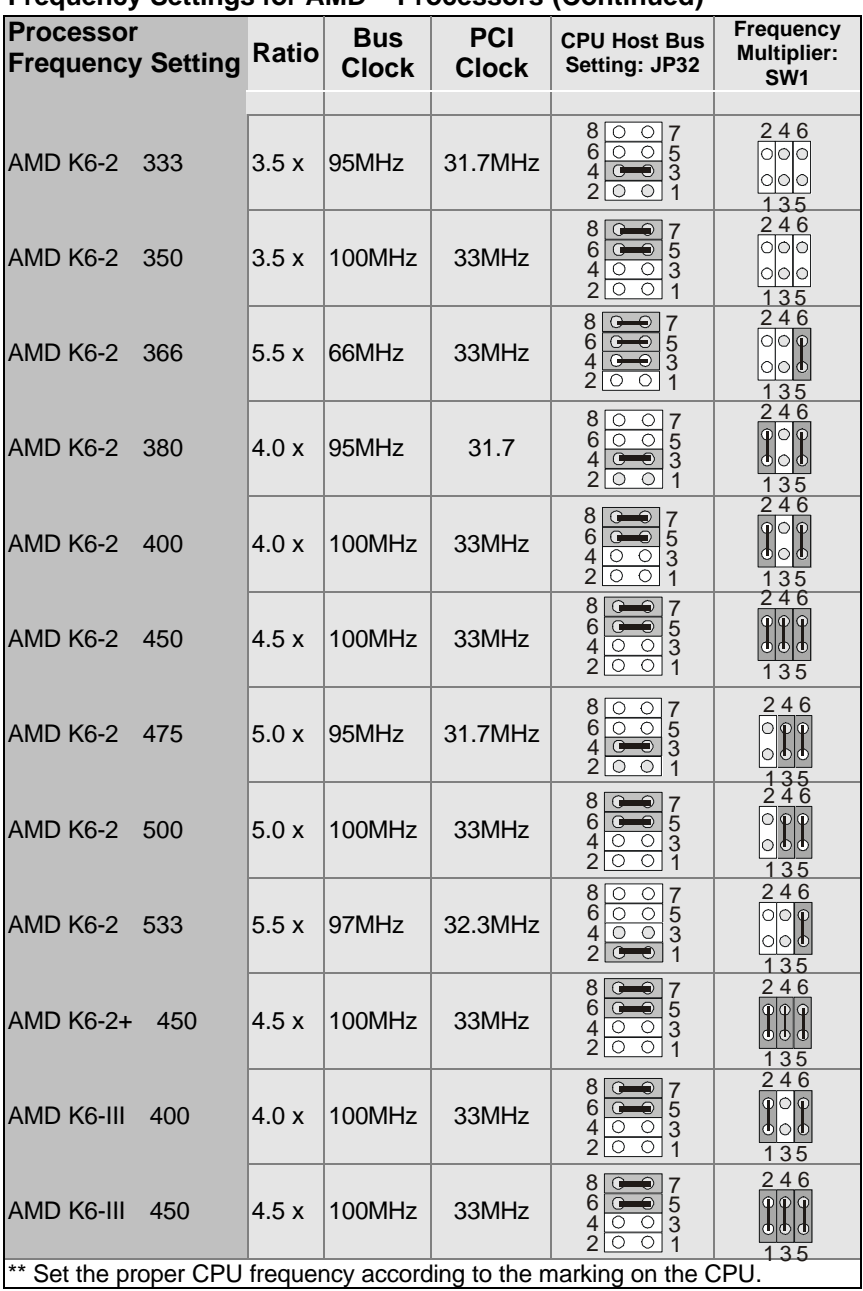

# **Frequency Settings for Cyrix ™ Processors**

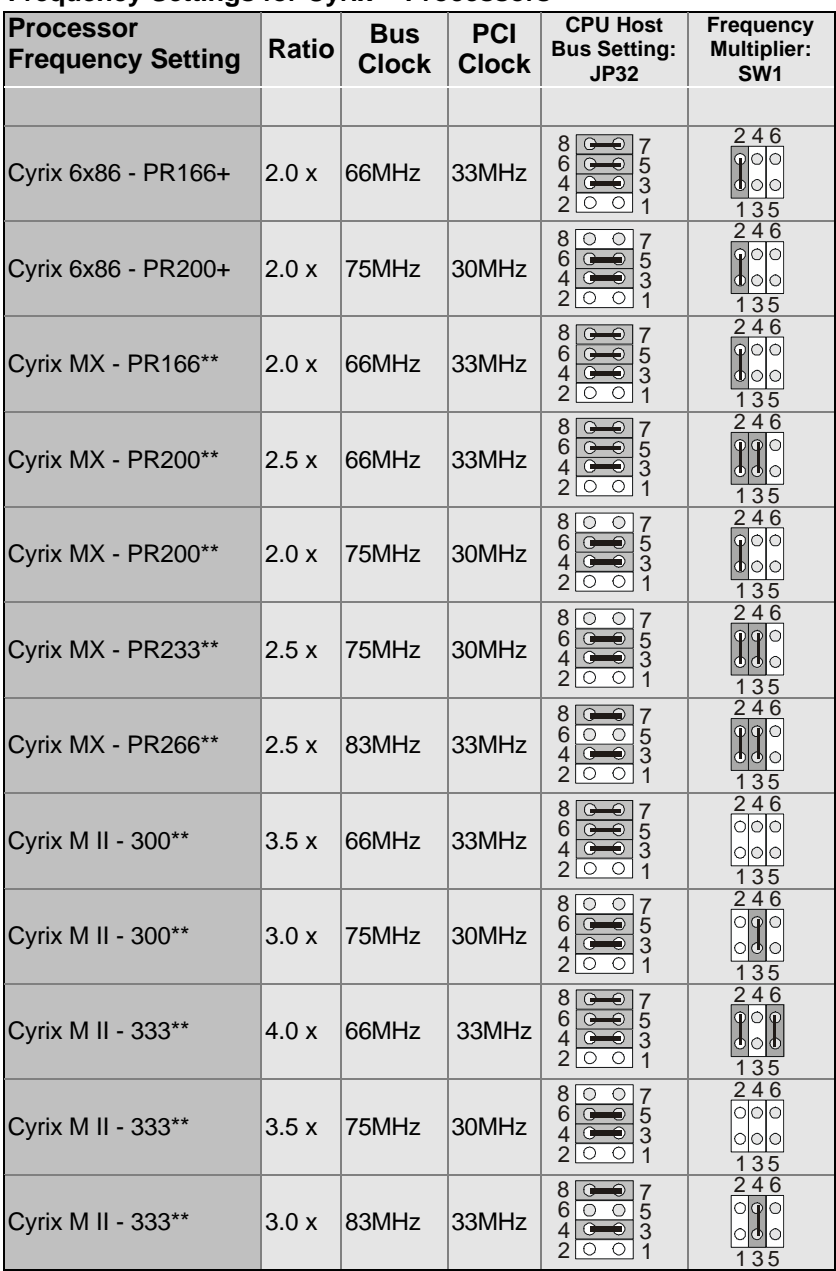

# **Frequency Settings for Cyrix <sup>™</sup> Processors (Continued)**

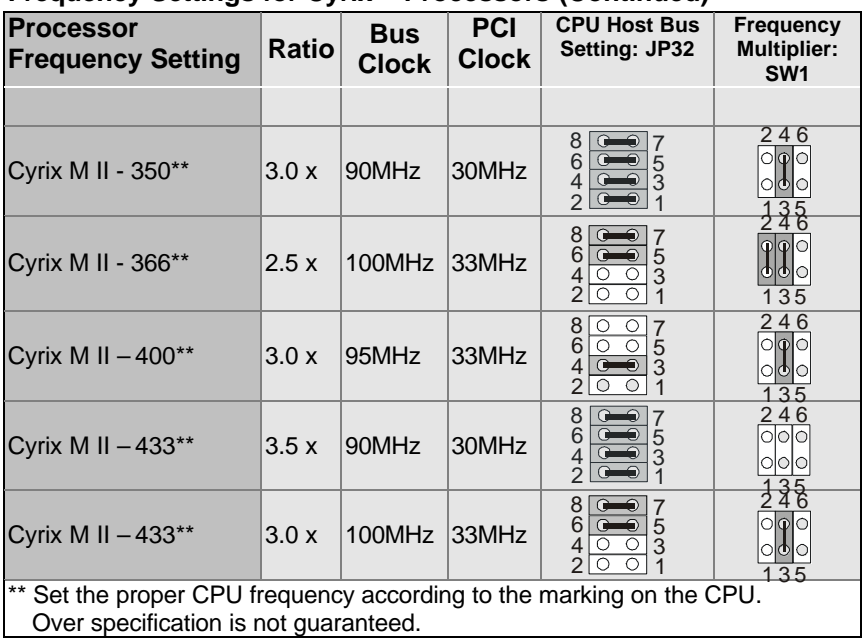

# **Frequency Settings for IDT ™ Processors**

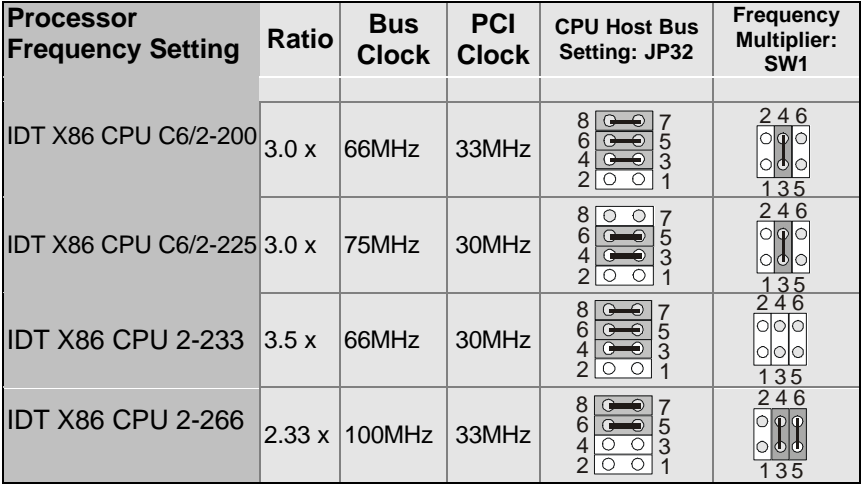

# **Frequency Settings for IDT ™Processors**

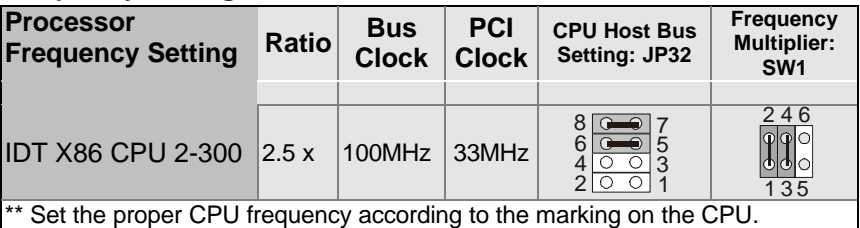

# **Frequency Settings for Rise ™ Processors**

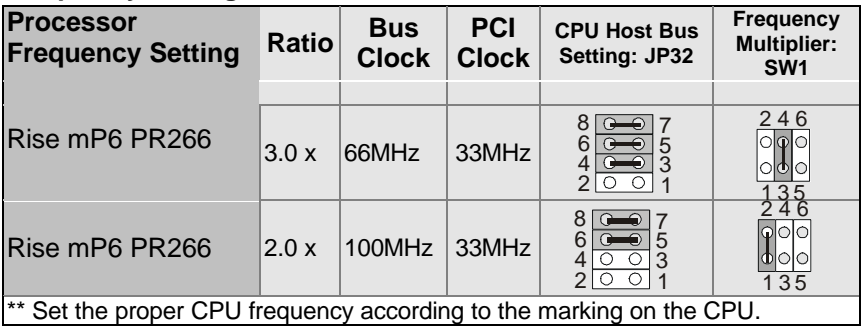

# **Step 5. DRAM Module Installation**

This Motherboard supports three DIMM banks from 8 to 256 MB with no other restrictions on memory configurations. You can install the memory in any combination without having to rely on a memory configuration table. Memory configuration is therefore "table-free" in any memory bank.

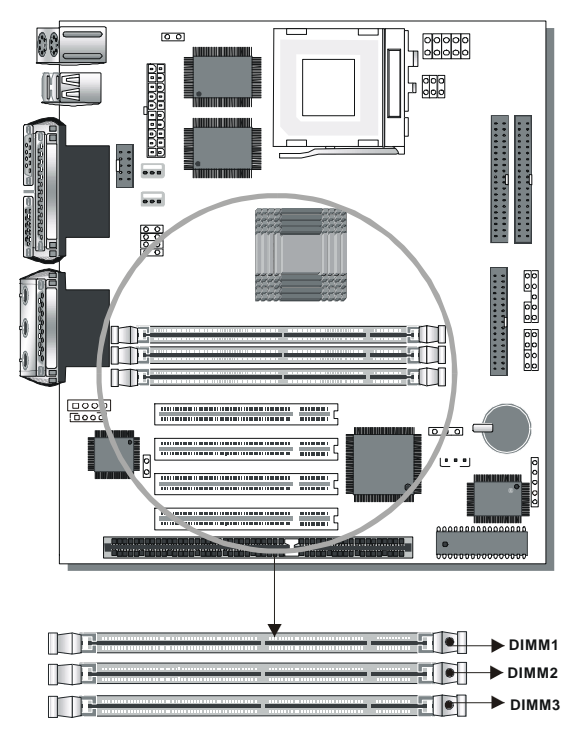

This Motherboard supports SDRAM memory modules.

*Note:* If you plan on using the onboard VGA and intend to install only one DRAM memory module, then this single DRAM *must be* installed starting with bank DIMM1.

# l **MEMORY CONFIGURATION**

This Motherboard features 3 x DIMM Banks for 168-pin 3.3V unbuffered DIMM modules

Your board comes with three DIMM sockets, providing support for up to 768MB of main memory using DIMM modules from 8MB to 256MB. For 66MHz host bus CPUs use 12ns or faster DIMM modules; for 83MHz or faster host bus CPUs use 8ns modules.

# **Memory configuration Table**

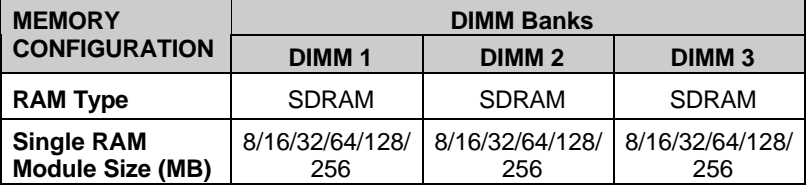

# **Step 6. IDE Device Installation (HDD, CD-ROM)**

This Motherboard offers two primary and secondary IDE device connectors (IDE1, IDE2.) It can support up to four high-speed HDD or CD-ROM drives.

Connect one side of the 40-pin flat cable to the IDE device (HDD or CD-ROM) and plug the other end to the primary (IDE1) or secondary (IDE2) directionally keyed IDE connector on the Motherboard.

This Motherboard can support up to four HDDs.

*Note: This motherboard supports Ultra DMA 33 and Ultra DMA66 hard drives. Ultra ATA/66 hard drive requires a special 40-pin, 80-conductor cable.*

# **Step 7. Floppy Drive Installation**

The system supports 5 possible floppy drive types: 720 KB, 1.2 MB, 1.44 MB, 2.88 MB, and LS-120. In addition, this Motherboard supports a 3-mode (720KB/1.25MB/1.44MB) floppy commonly used in Japan.

Connect one side of the 34-pin flat cable to the floppy drive and plug the other end to the floppy drive connector on the Motherboard. This Motherboard can support up to 2 floppy drives.

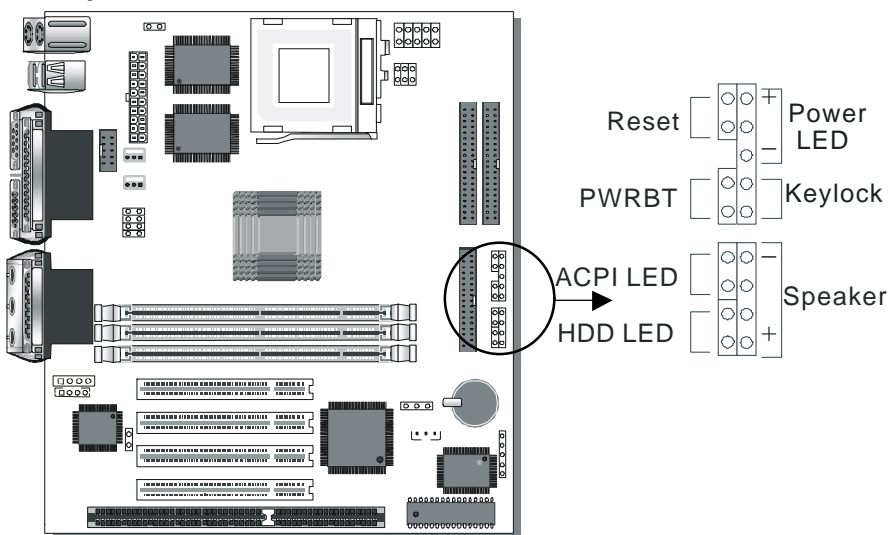

# **Step 8. Front Panel Connections**

Plug the computer case's front panel devices to the corresponding connectors on the Motherboard.

# **1. Power LED & KeyLock**

Plug the Power LED cable into the 5-pin Keylock connector. Some systems may feature a KeyLock function with a front panel switch for enabling or disabling the keyboard. Connect the KeyLock switch to the 5-pin Keylock connector on the Motherboard. Please install according to the following pin assignment: pin 1,3 are for Power LED and pin 4,5 are for Keylock.

# **2. Reset**

Plug the Reset push-button cable into the 2-pin Reset connector on the Motherboard. Pushing the Reset button on the front panel will

cause the system to restart the boot-up sequence.

## **3. Speaker**

Attach the 4-pin PC speaker cable from the case to the Speaker connector on the Motherboard.

# **4. ACPI/APM LED**

Connecting the 2-pin ACPI LED cable to the corresponding ACPI/APM connector on the motherboard.

In full power on state, this LED will be always turned on. In low power (suspend) state, this LED will be blinking.

# **5. IDE LED**

Attach the 2-pin IDE device LED cable to the corresponding IDE LED connector on the Motherboard. This will cause the LED to lighten when an IDE (HDD, CD-ROM) device is active.

# **6. ATX Power On/Off Switch**

Attach the 2-pin momentary type switch to the PWRBT connector for turning On or Off your ATX power supply.

# **Step 9. Back Panel Connections**

All external devices such as the keyboard, printer, PS/2 mouse, modem, USB, monitor, joystick and audio devices (speakers/ headphones, microphone and CD/cassette player) can be plugged directly onto the Motherboard back panel.

Only after you have fixed and locked the Motherboard to the computer case can you start connecting the external peripheral devices.

When connecting an external device, use the following figure to locate and identify which back panel connector to plug the device to.

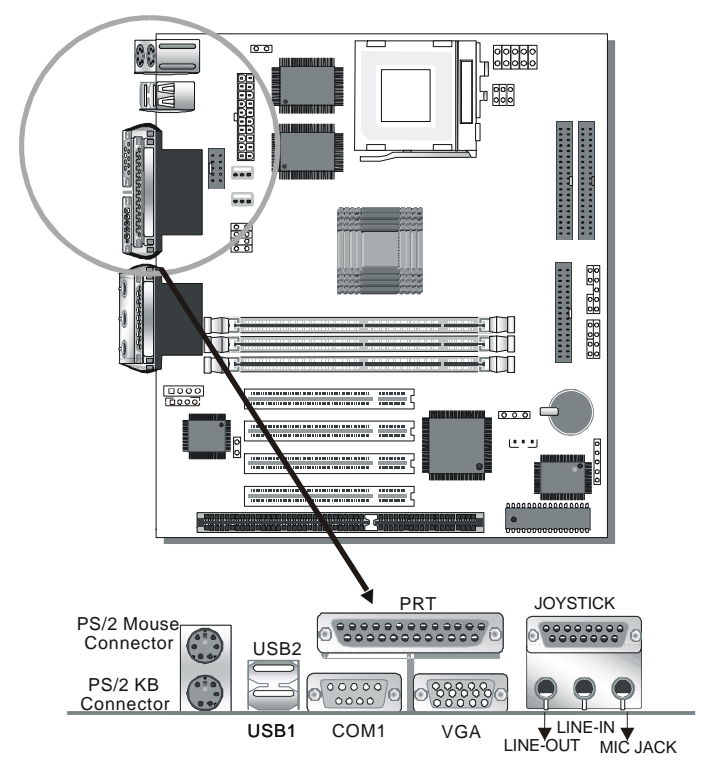

# **1. Onboard Serial Port COM1**

External peripherals that use serial transmission scheme include:

serial mouse.

and modem.

Plug the serial device cables directly into the COM1 9-pin male connector located at the rear panel of the Motherboard.

# **2. Parallel Port PRT**

This parallel port is used to connect the printer or other parallel devices.

Plug the parallel device cable into the 25-pin female connector located at the rear panel of the Motherboard.

# **3. PS/2 Keyboard**

Plug the keyboard jack directly into the 6-pin female PS/2 keyboard connector located at the rear panel of the Motherboard.

# **4. PS/2 Mouse**

Similarly, plug the mouse jack directly into the 6-pin female PS/2 mouse connector.

# **5. Universal Serial Bus USB1/USB2**

This Motherboard provides two USB ports for your additional devices. Plug the USB device jack into the available USB connector USB1 or USB2.

- USB devices under Win98 are allowed.
- With Win95, use the flow HCI V1.1 specifications.

# **6. VGA monitor connector**

Plug the monitor cable into the 15-pin female VGA connector located at the real panel of the motherboard.

# **7. Onboard Joystick port/audio**

This Motherboard provides Joystick port and audio.

- Attach the joystick cable to the 15-pin JOYSTICK port at the rear panel of you motherboard.
- This Motherboard features three built-in audio-stereo ports (labeled line-in, line-out, and mic jack) convenient to directly plug-in all your external audio devices.

# **Step 10. Other Connections**

# **1. Serial Port COM 2**

In addition to the onboard serial connector COM1 located at the rear panel, your Motherboard comes with a second serial port COM2 equipped with a flat cable and external connector.

The Motherboard package includes one serial port flat cable with a 9-pin connector.

Plug the 9-pin end of the flat cable into the COM2 serial connector on the Motherboard, as shown in the figure below, then fix the external 9-pin connector to the rear panel of the computer case. Then plug your serial device cable directly into this 9-pin male connector located at the back of your computer.

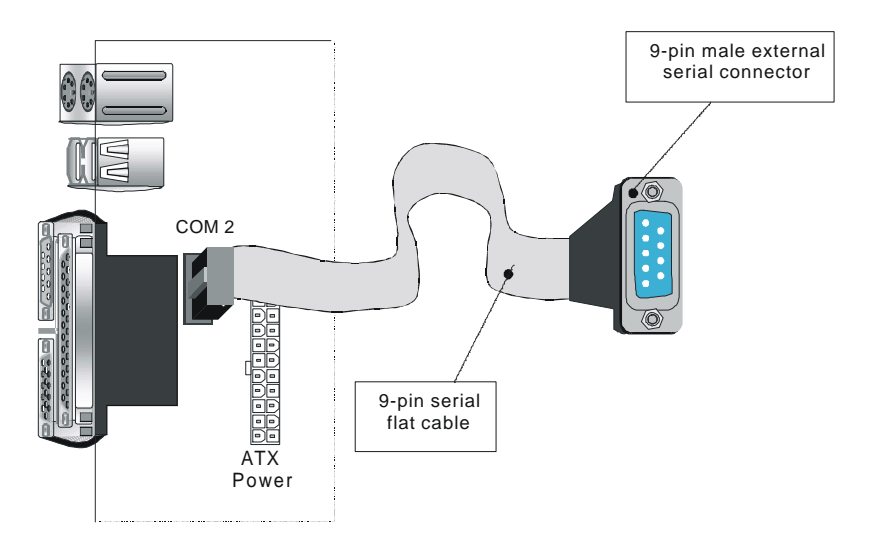

# **2. Wake-On-LAN (WOL)**

Attach the 3-pin connector from the LAN card which supports the Wake-On-LAN (WOL) function to the JP44 connector on the Motherboard. This WOL function lets users wake up the connected computer through the LAN card.

Please install according to the following pin assignment:

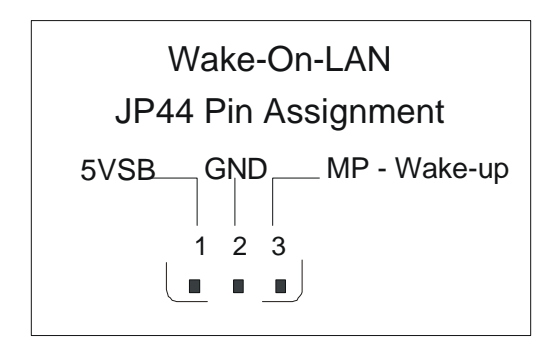

# **3. Infrared (IR1)**

Plug the 5-pin infrared device cable to the IR1 connector. This will enable the infrared transfer function. This Motherboard meets both the ASKIR and HPSIR specifications.

Please install according to the following pin assignment:

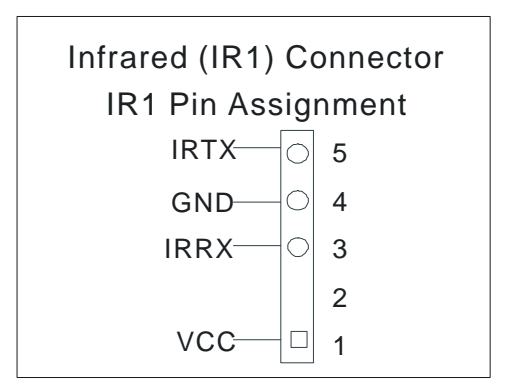

# **4. CD Line-in (CDIN1,CDIN2)**

This Motherboard provides two CD-Line in connectors. Please connect the 4-pin audio cable from your CD-ROM drive to either CDIN1 or CDIN2. (It fits in only one, depending on the cable that came with your CD-ROM drive)

Please install according to the following pin assignment:

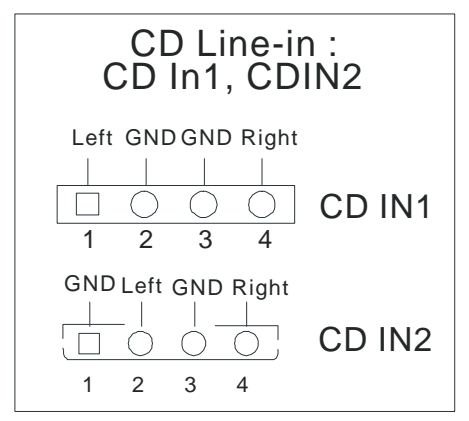

# **5. Other Display Cards**

Insert other types of VGA cards into the PCI or ISA expansion slots according to card specifications.

# **Step 11. CPU Cooling Fan Installation**

After you have seated the CPU cooling fan properly on the processor, attach the 3-pin fan cable to the CPUFAN connector on

the Motherboard.

To avoid damage to the system, install according to the following pin assignment:

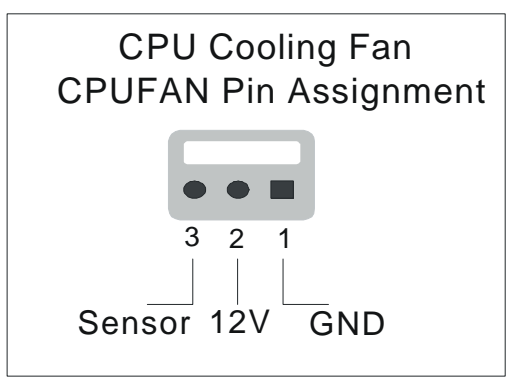

# **Step 12. Chassis Cooling Fan Installation**

After you have seated the Chassis cooling fan properly on the processor, attach the 3-pin fan cable to the CHAFAN connector on the Motherboard.

To avoid damage to the system, install according to the following pin assignment:

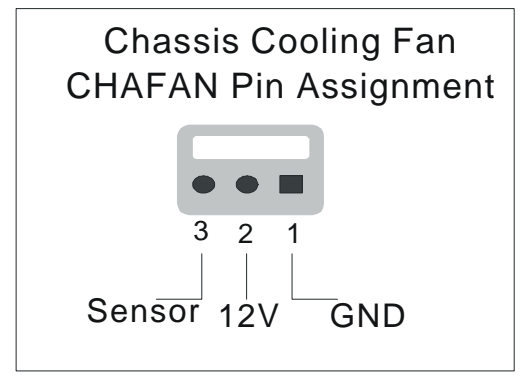

# **Step 13. ATX Power Supply**

Plug the connector from the power directly into the 20-pin male ATX PW connector on the Motherboard, as shown in the following figure.

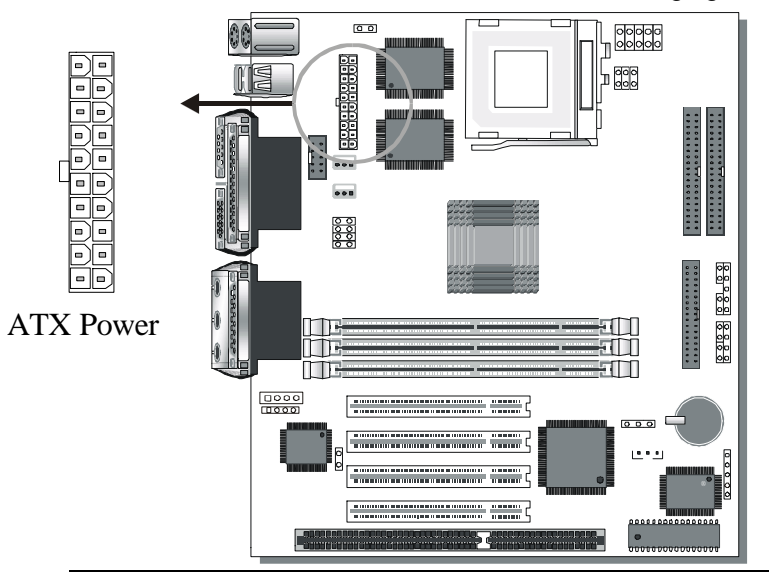

*Warning:* Follow these precautions to preserve your Motherboard from any remnant currents when connecting to ATX power supply:

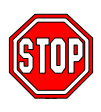

**Turn off the power supply and unplug the power cord**

**of the ATX power supply before connecting to ATX PW connector.**

The Motherboard requires a power supply with at least 200 Watts and a "power good" signal. Make sure the ATX power supply can take at least 10 mA\* load on the 5V Standby lead (5VSB) to meet the standard ATX specification.

*\* Note:* If you use the Wake-On-LAN (WOL) function, make sure the ATX power supply can support at least 720 mA on the 5V Standby lead (5VSB).
Please install the ATX power according to the following pin assignment:

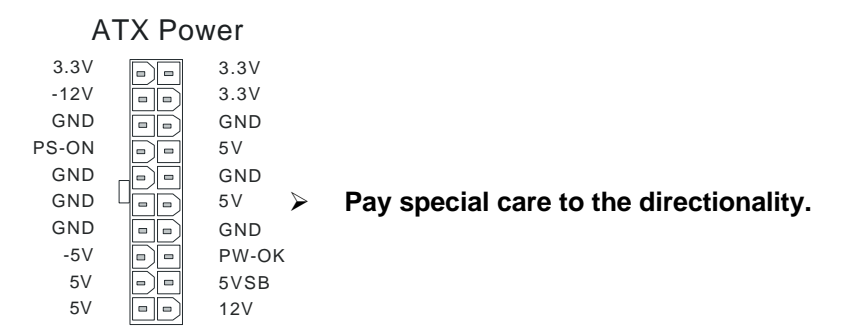

#### **Step 14. Select the CPU Burst Mode (J1)**

There are two types of CPU burst modes according to manufacturer design:

- ÿ Interleave Burst (CPU: Intel P54C/P55C, AMD K5/K6/K6-2, IDT X86 CPU)
- ÿ Linear Burst (CPU: Cyrix 6x86/L/MX/M II)

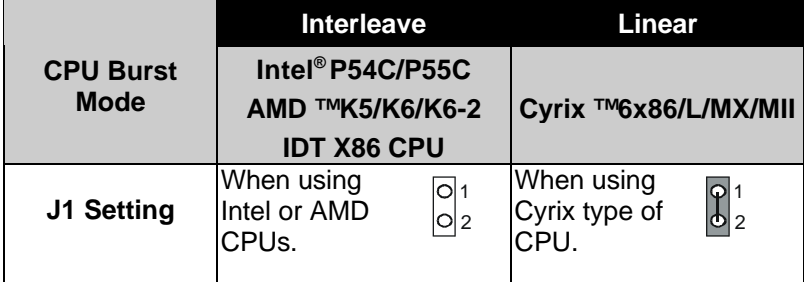

If you are using a Cyrix ™ 6x86/L/MX/M II series CPU, set the burst mode to Linear by shorting jumper J1, and follow the following steps to select the correct Linear burst mode in BIOS:

- 1. During the boot-up initial sequence, press the [Delete] key to enter the BIOS setup menu.
- 2. Select the [CHIPSET FEATURES SETUP] section in BIOS.
- 3. In the [CHIPSET FEATURES SETUP] sub-menu, set the [Linear Burst] field to [Enabled].
- 4. Press [Esc] to return to the BIOS main menu.
- 5. Then choose [Save & Exit Setup] to re-boot your computer.

### **Step 15. CMOS Clearing (JP5)**

After you have turned off your computer, clear the CMOS memory by momentarily shorting pins 2-3 on jumper JP5, for a few seconds. Then restore JP5 to the initial 1-2 jumper setting in order to recover and retain the default settings.

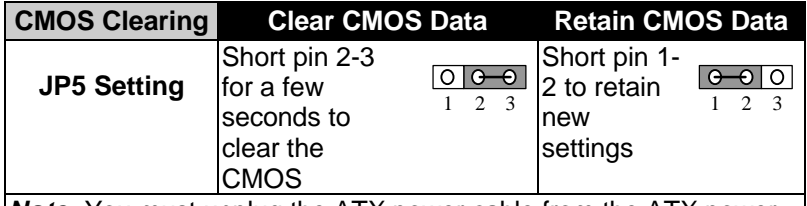

*Note:* You must unplug the ATX power cable from the ATX power connector when performing the CMOS Clear operation.

### **Step 16. Set the Onboard Sound Options (JP9)**

The onboard audio feature of your Motherboard is controlled by jumper JP9.

Please refer to the following table:

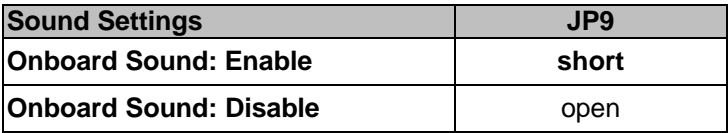

#### **Step 17. MULTI I/O ADDRESSES**

Default settings for multi-I/O addresses are as follows:

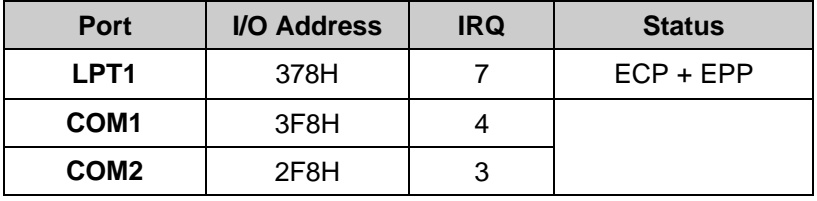

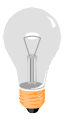

*Warning:* If a default I/O address conflicts with other I/O cards such as sound card, you must change one of the I/O addresses to remedy to this address conflict. (I/O addresses can be adjusted from the BIOS Setup Utility)

### **Step 18. CACHE CONFIGURATION**

This Motherboard has a built-in 512KB/1MB Level 2 Pipelined Burst cache onboard to improve the system performance.

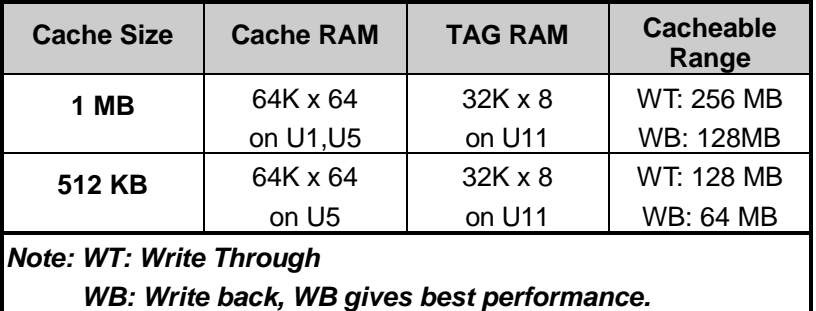

The cache size and RAM locations are specified as follows:

#### **Step 19. Power On**

You have now completed the hardware installation of your Motherboard successfully.

- 1. Turn the power on
- 2. To enter the BIOS Setup Utility, press the <DEL> key while the system is performing the diagnostic checks,

*Note:* If you have failed to enter the BIOS, wait until the boot up sequence is completed. Then push the RESET button and press <DEL> key again at the beginning of boot-up, during diagnostic checks.

Repeat this operation until you get the following screen.

### 3. The BIOS Setup screen appears:

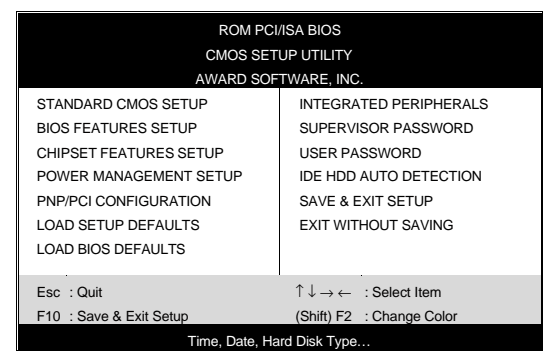

You are now ready to configure your system with the BIOS setup program. Go to Chapter 3: **BIOS SETUP**

# Chapter 3

# **BIOS SETUP UTILITY**

This Motherboard's BIOS setup program uses the ROM PCI/ISA BIOS program from Award Software Inc.

To enter the Award BIOS program's Main Menu:

- 1. Turn on or reboot the system.
- 2. After the diagnostic checks, press the [Del] key to enter the Award BIOS Setup Utility.

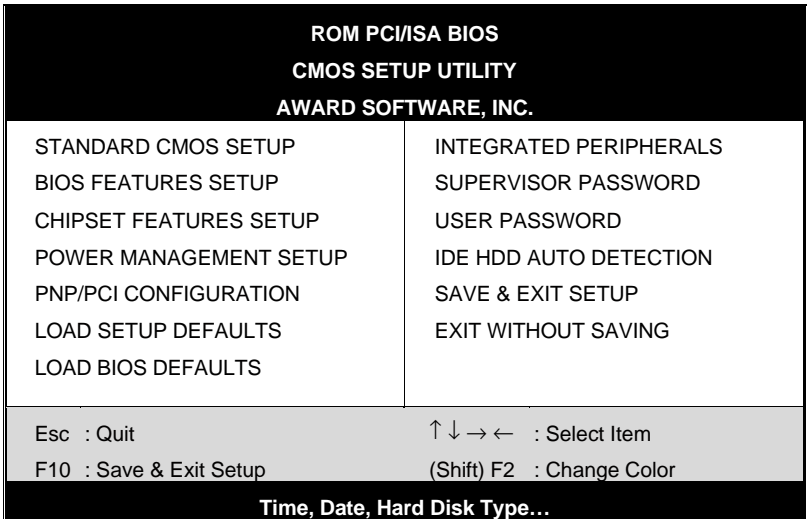

#### **Selecting items**

- Use the arrow keys to move between items and select fields.
- **•** From the Main Menu press arrow keys to enter the selected submenu.

#### **Modifying selected items**

Use the [Up]/[Down] keys to modify values within the selected fields. Some fields let you enter values directly.

**Hot Keys:** Function keys give you access to a group of commands throughout the BIOS utility.

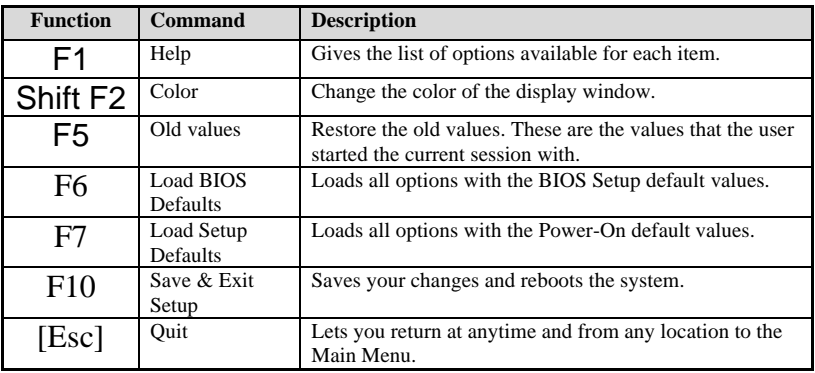

### **SAVE AND EXIT SETUP**

Select the [SAVE & EXIT SETUP] option from the Main Menu to save data to CMOS and exit the setup utility. This option saves all your changes and causes the system to reboot.

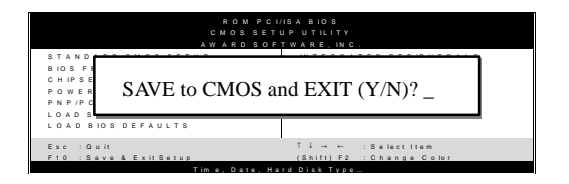

Type [Y] to save the changes and exit or [N] to return to the Main Menu and keep current values.

## **EXIT WITHOUT SAVING**

Selecting the [EXIT WITHOUT SAVING] option allows you to abandon all data and exit setup, therefore ignoring all your changes.

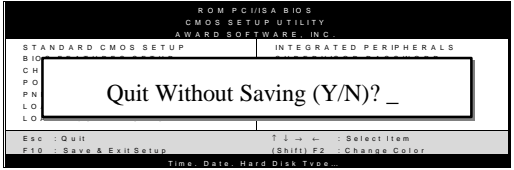

Type [Y] to abandon changes and exit or [N] to return to the Main Menu and keep current values.

# **3-1 STANDARD CMOS SETUP**

Select the [STANDARD CMOS SETUP] option from the Main Menu and press [Enter] key.

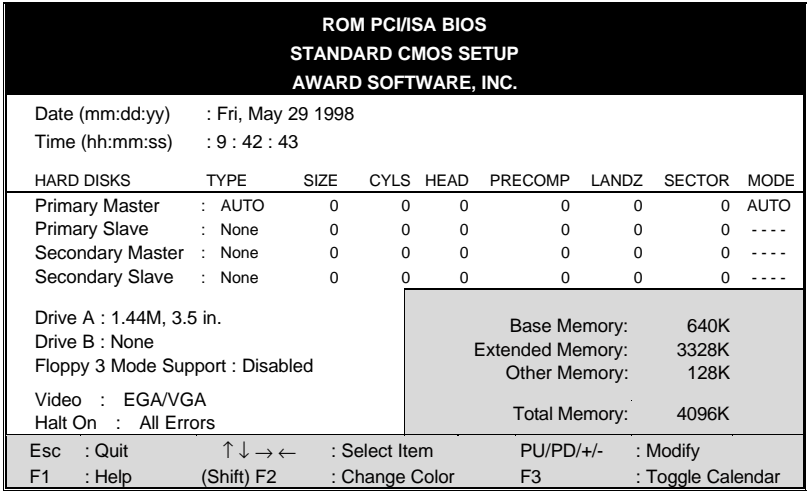

This screen allows you to modify the basic CMOS settings.

After you have completed the changes, press [Esc] key to return to the Main Menu.

#### **3-1.1 Date & Time**

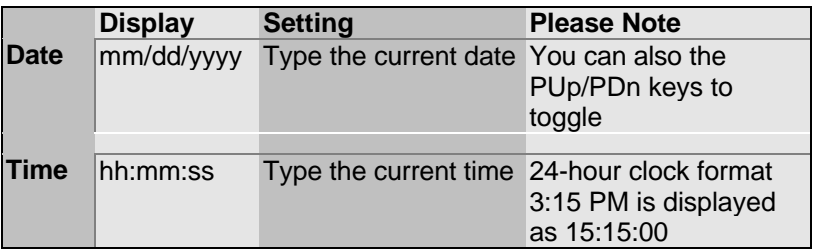

#### **3-1.2 Hard Disks Type & Mode**

Choose the type and mode for the hard disks that you have already installed.

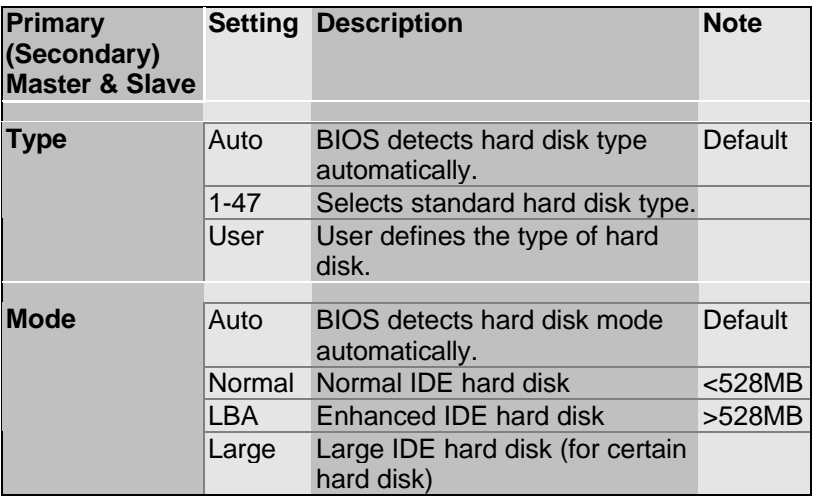

*Note:* If you have any questions on your hard disk type or

mode, ask your hard disk provider or previous user for details.

#### **3-1.3 Floppy Drives**

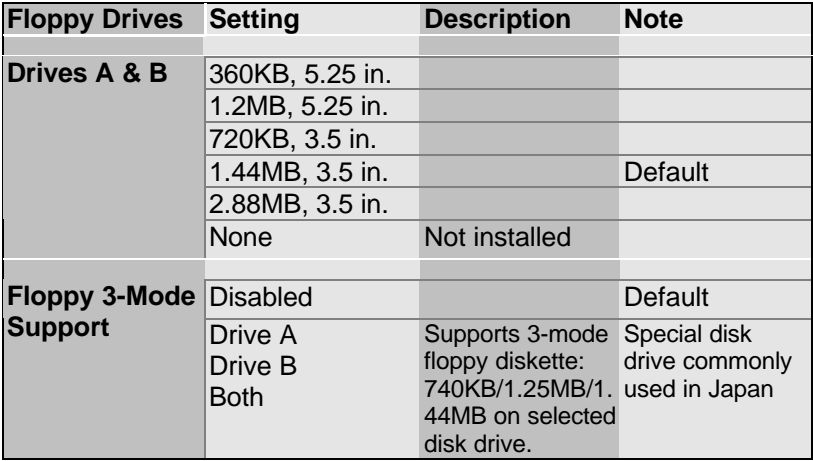

#### **3-1.4 Video**

Select the video mode: EGA/VGA (Default), CGA 40, CGA 80, Mono (Monochrome).

### **3-1.5 Halt On**

When the BIOS detects system errors, this function will stop the system. Select which type of error will cause the system halt: All Errors (Default), No Errors, All But Diskette, All But Keyboard, All But Disk/Key.

# **3-2 BIOS FEATURES SETUP**

Select the [BIOS FEATURES SETUP] option from the Main Menu and press [Enter] key.

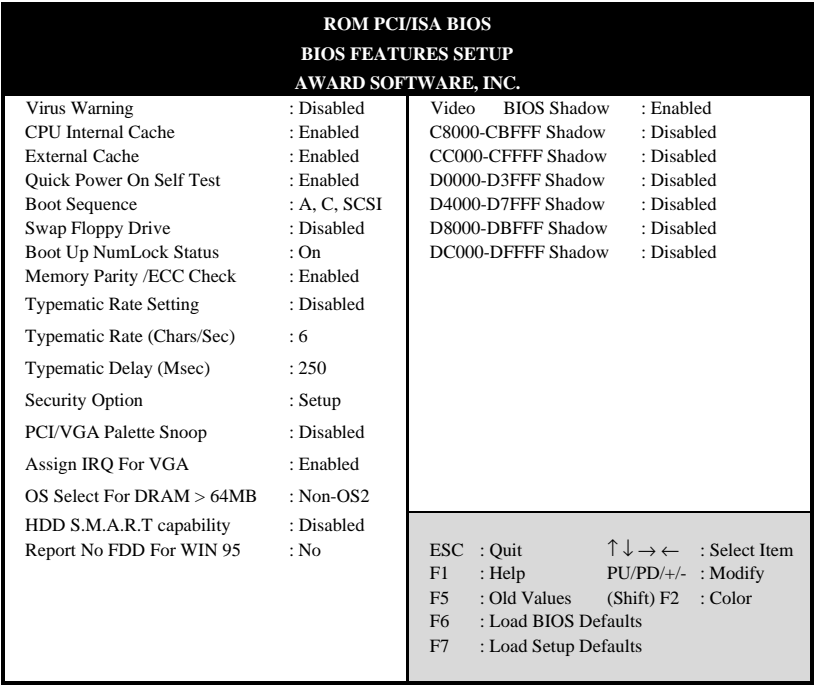

After you have completed the changes, press [Esc] key and follow the instructions on your screen to save your settings or exit without saving.

### **3-2.1 Virus Warning**

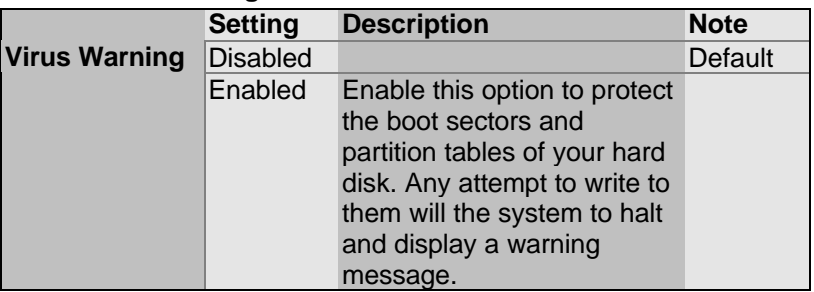

### **3-2.2 Cache Memory Options**

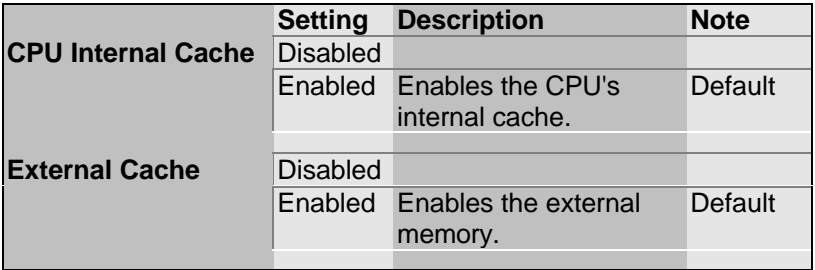

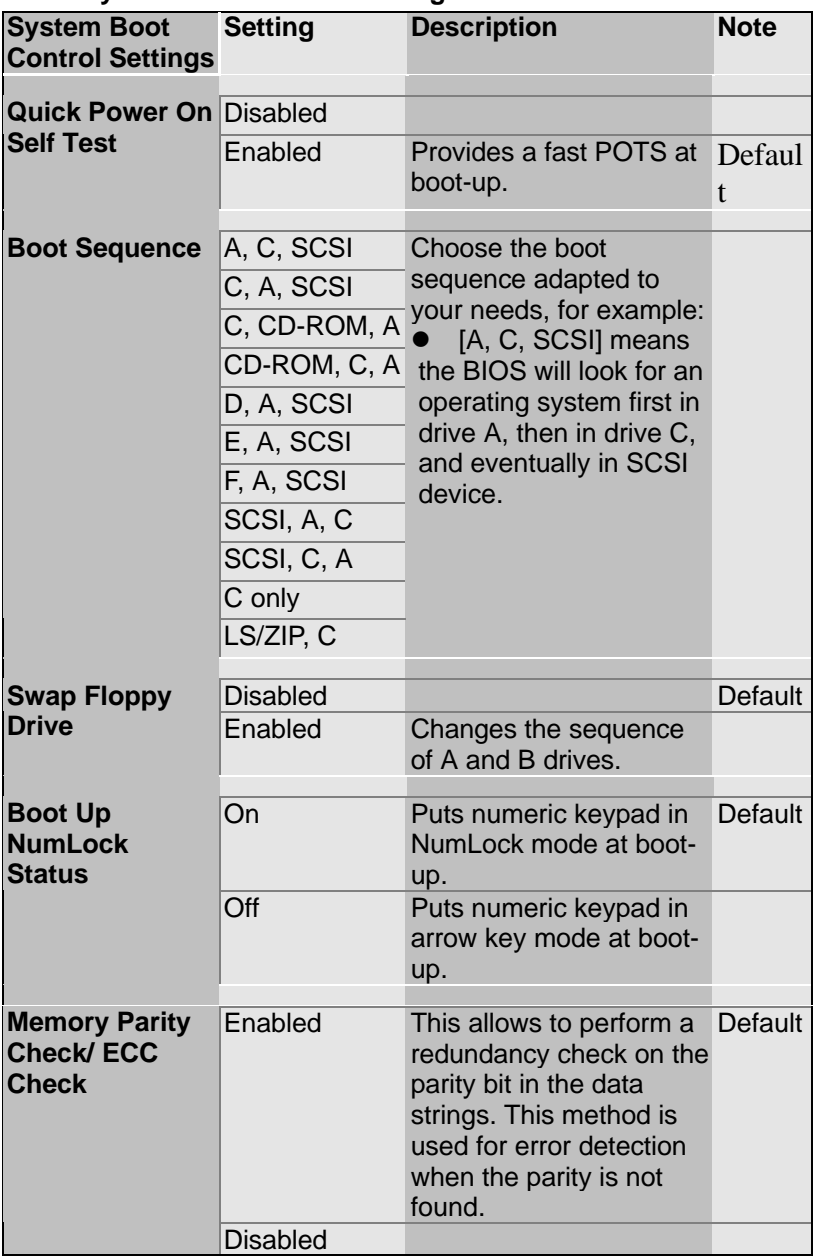

### **3-2.3 System Boot Control Settings**

### **3-2.4 Typematic Settings**

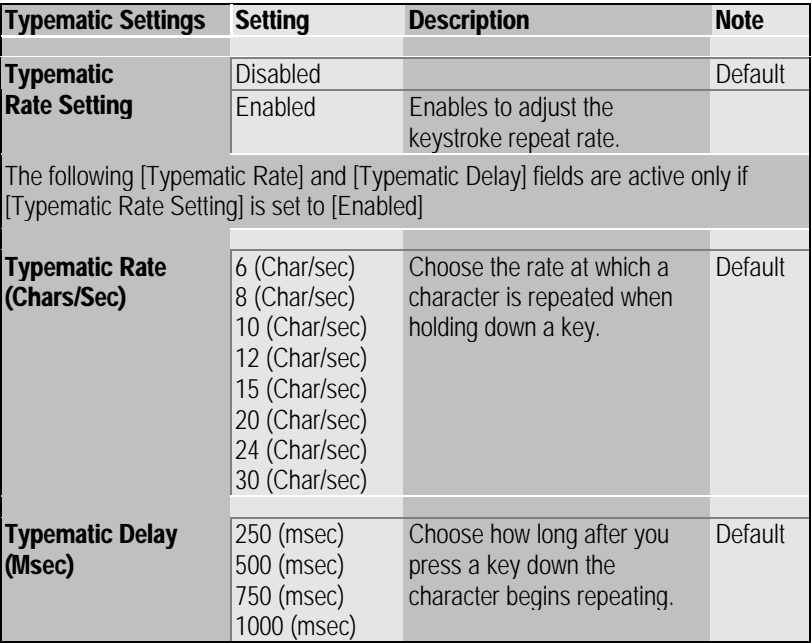

# **3-2.5 Other Control Options Other Control Setting Description Note**

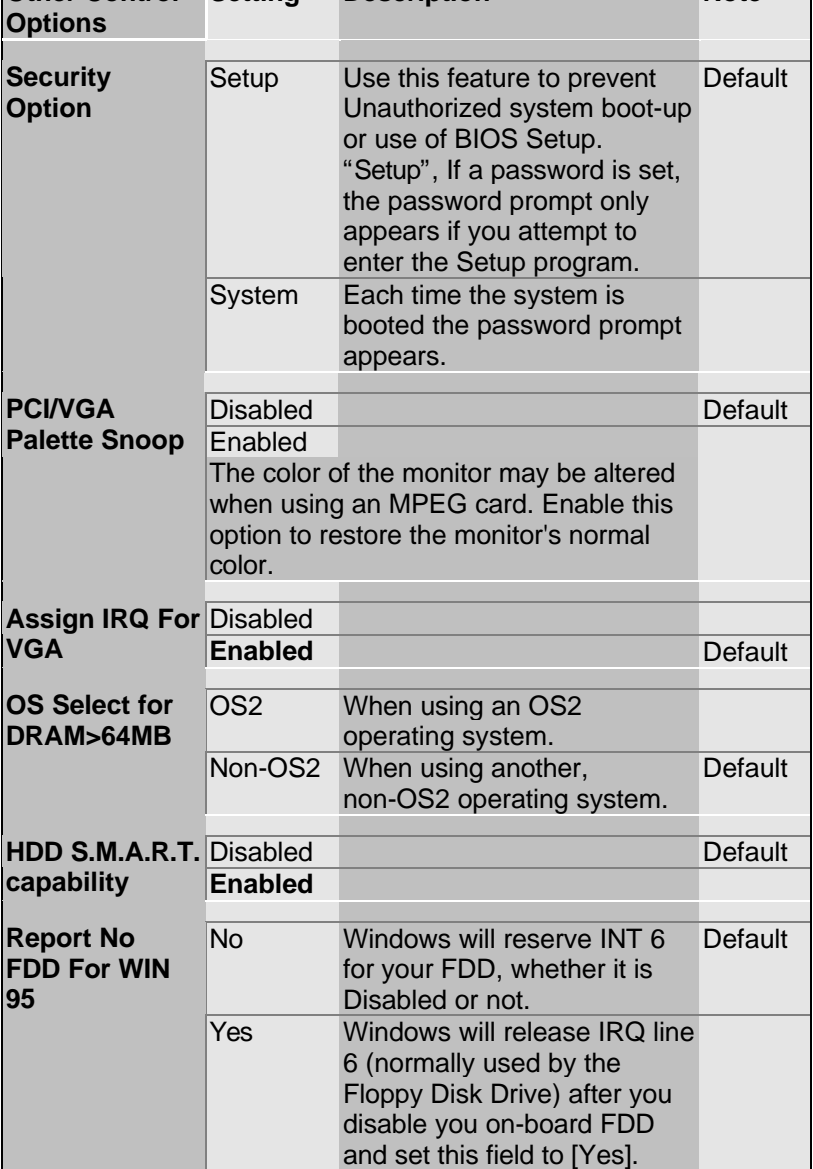

### **Other Control Options (Continued)**

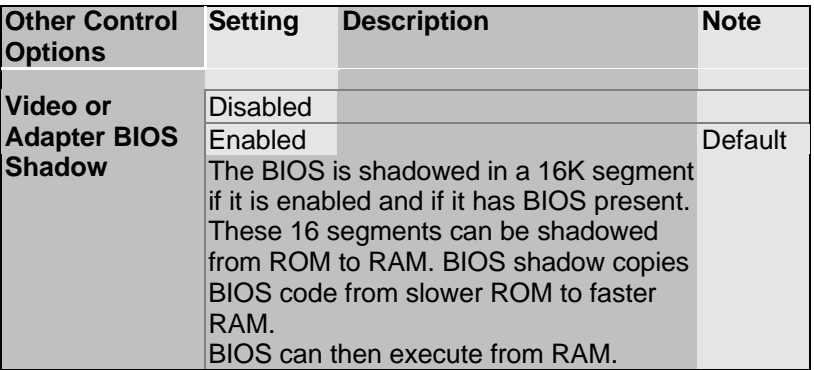

# **3-3 CHIPSET FEATURES SETUP**

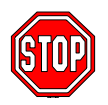

*Caution:* Change these settings only if you are already familiar with the Chipset.

The [CHIPSET FEATURES SETUP] option changes the values of the chipset registers. These registers control the system options in the computer.

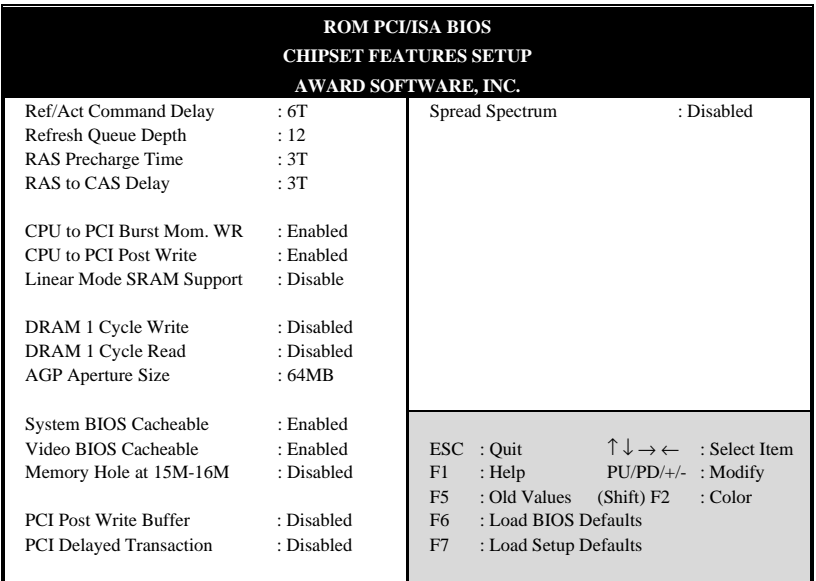

After you have completed the changes, press [Esc] and follow the instructions on your screen to save your settings or exit without saving.

The following table describes each field in the CHIPSET FEATURES SETUP Menu and how to configure each parameter.

### **CHIPSET FEATURES SETUP**

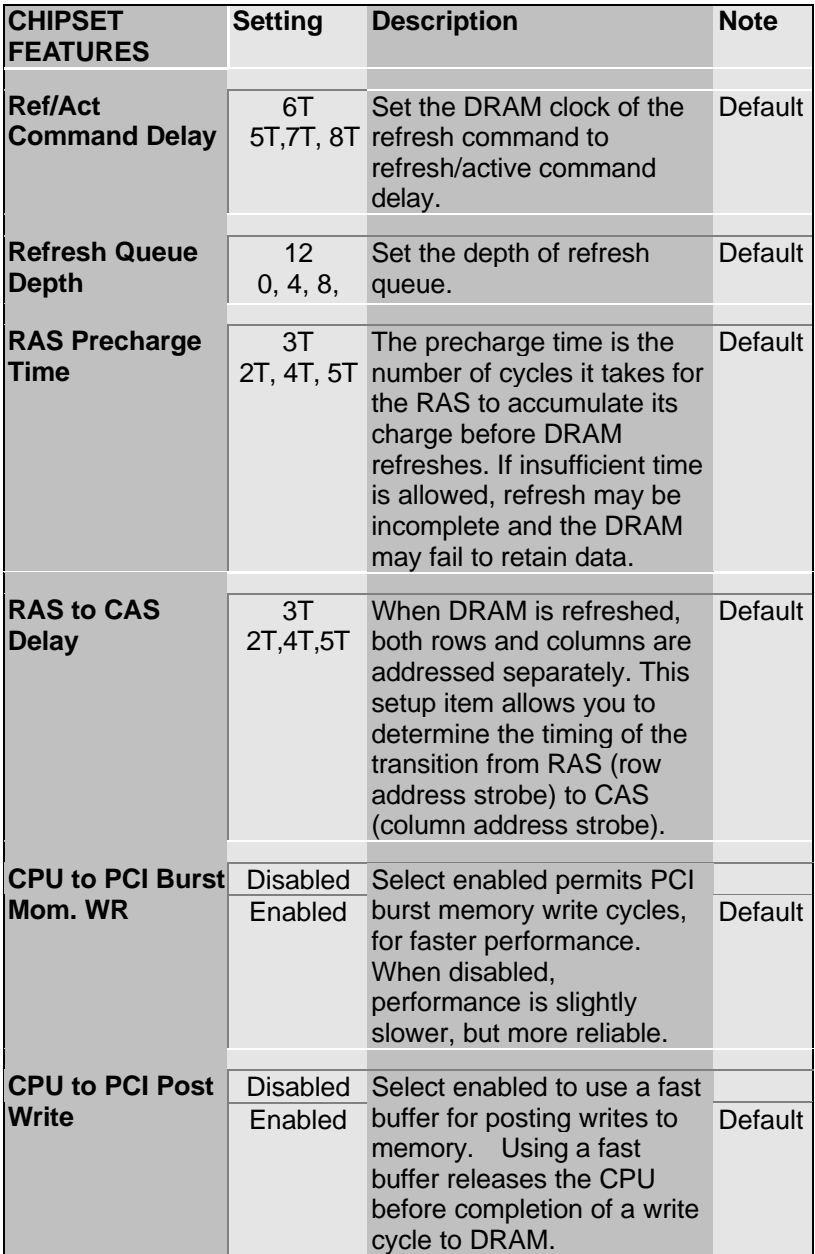

### **CHIPSET FEATURES SETUP (Continued)**

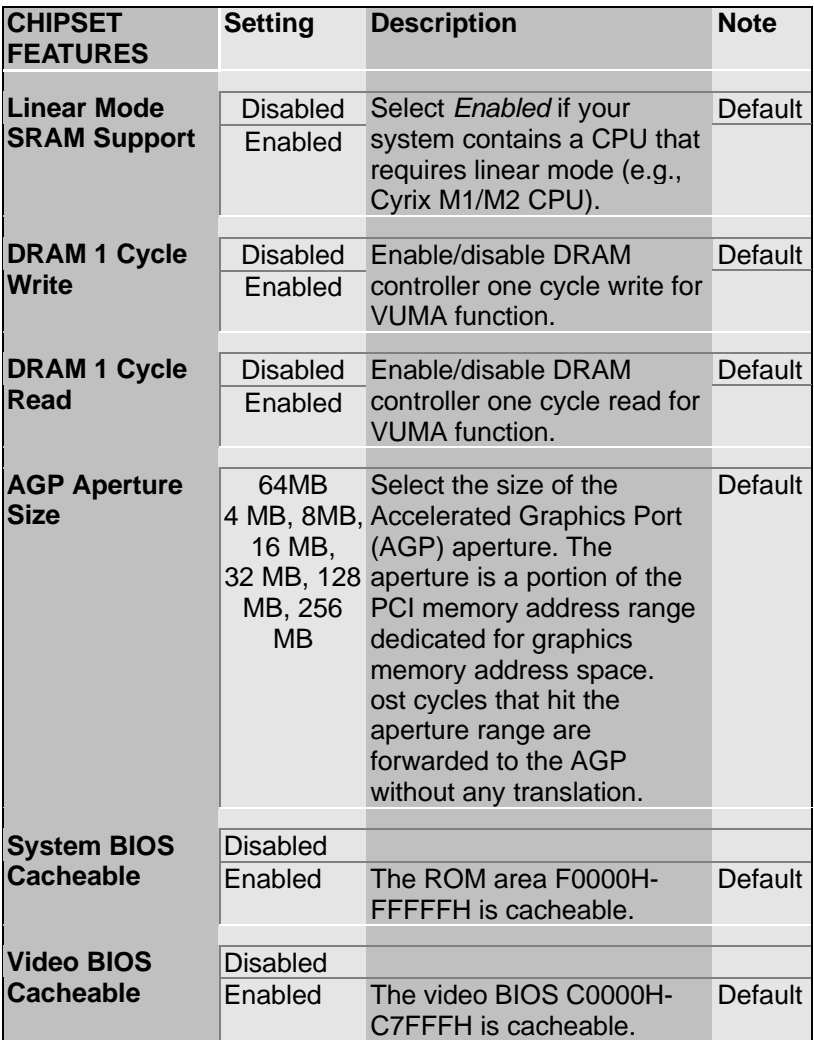

### **CHIPSET FEATURES SETUP (Continued)**

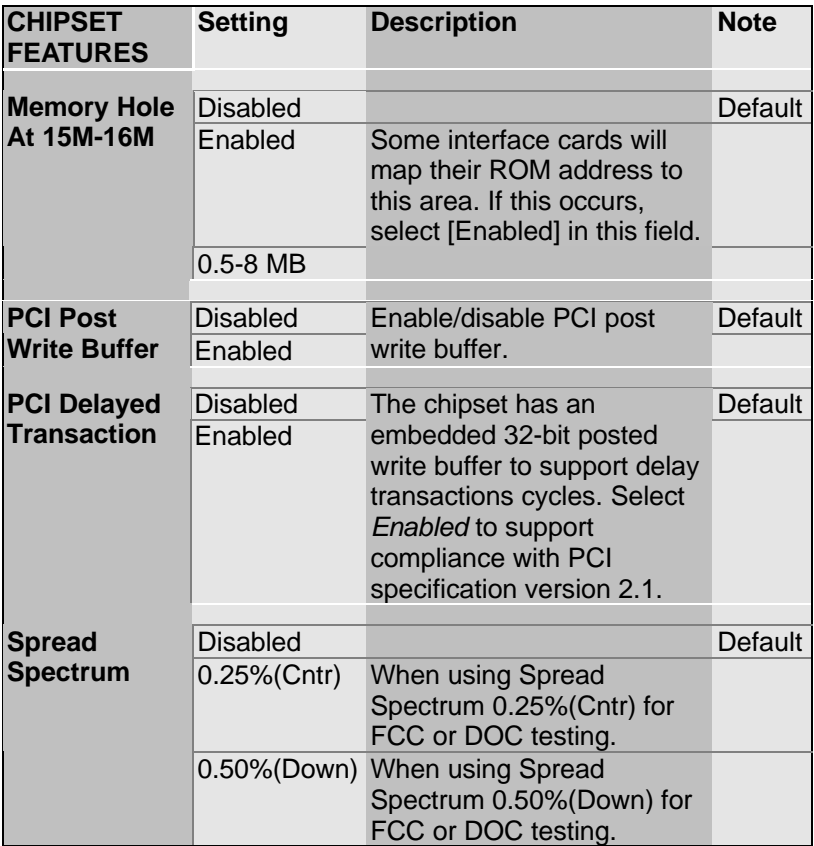

# **3-4 POWER MANAGEMENT SETUP**

The [POWER MANAGEMENT SETUP] sets the system's power saving functions.

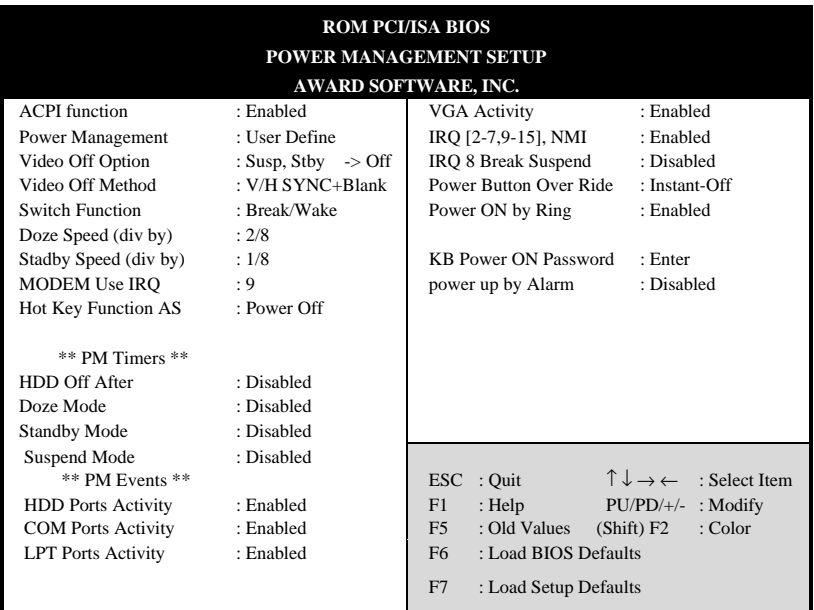

After you have completed the Power Management Setup, press [Esc] to return to the Main Menu.

### **3-4.1 Power Management Controls**

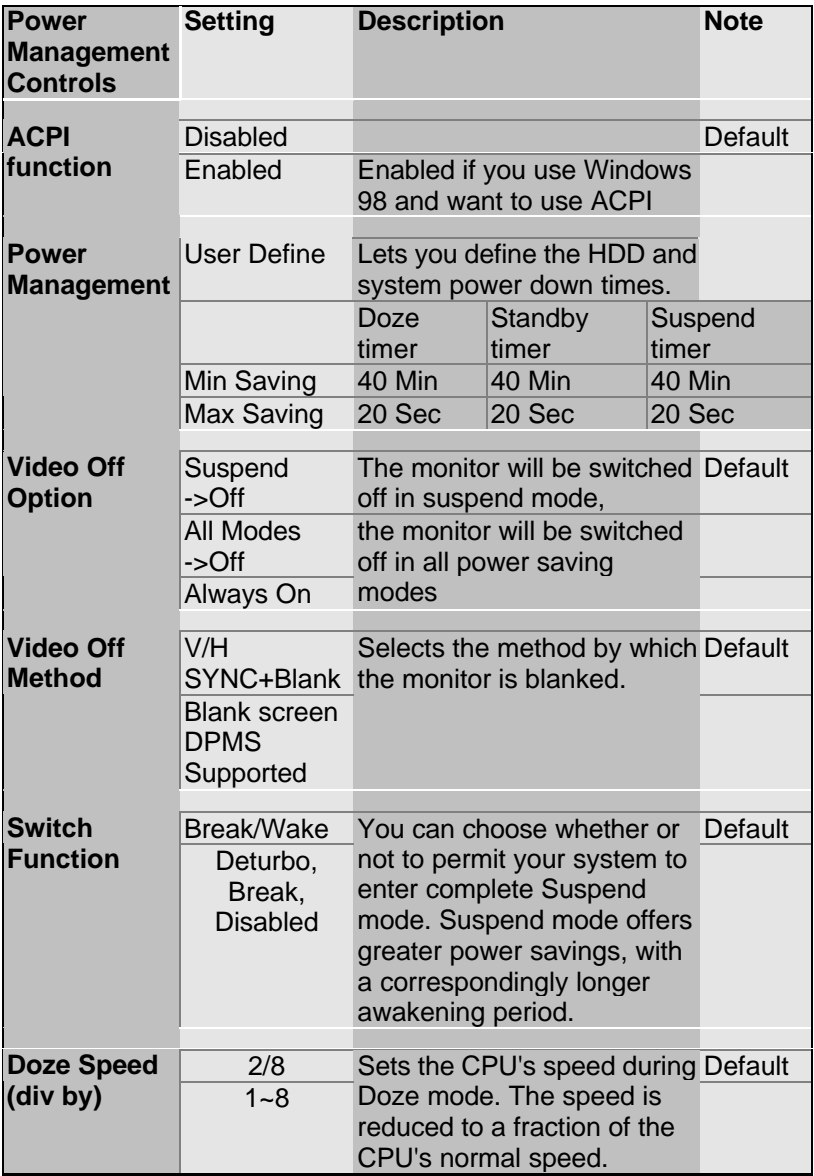

### **Power Management Controls (Continued)**

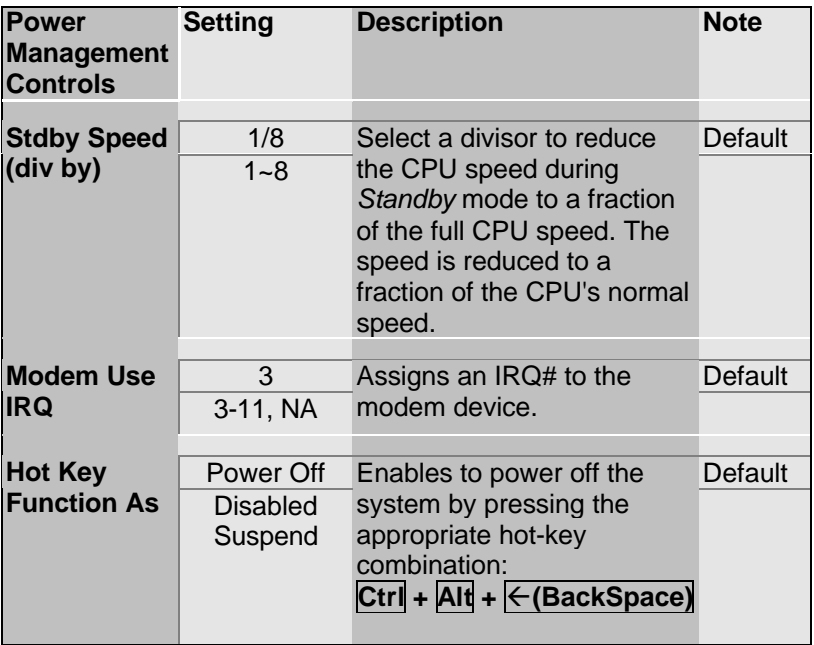

### **3-4.2 PM Timers**

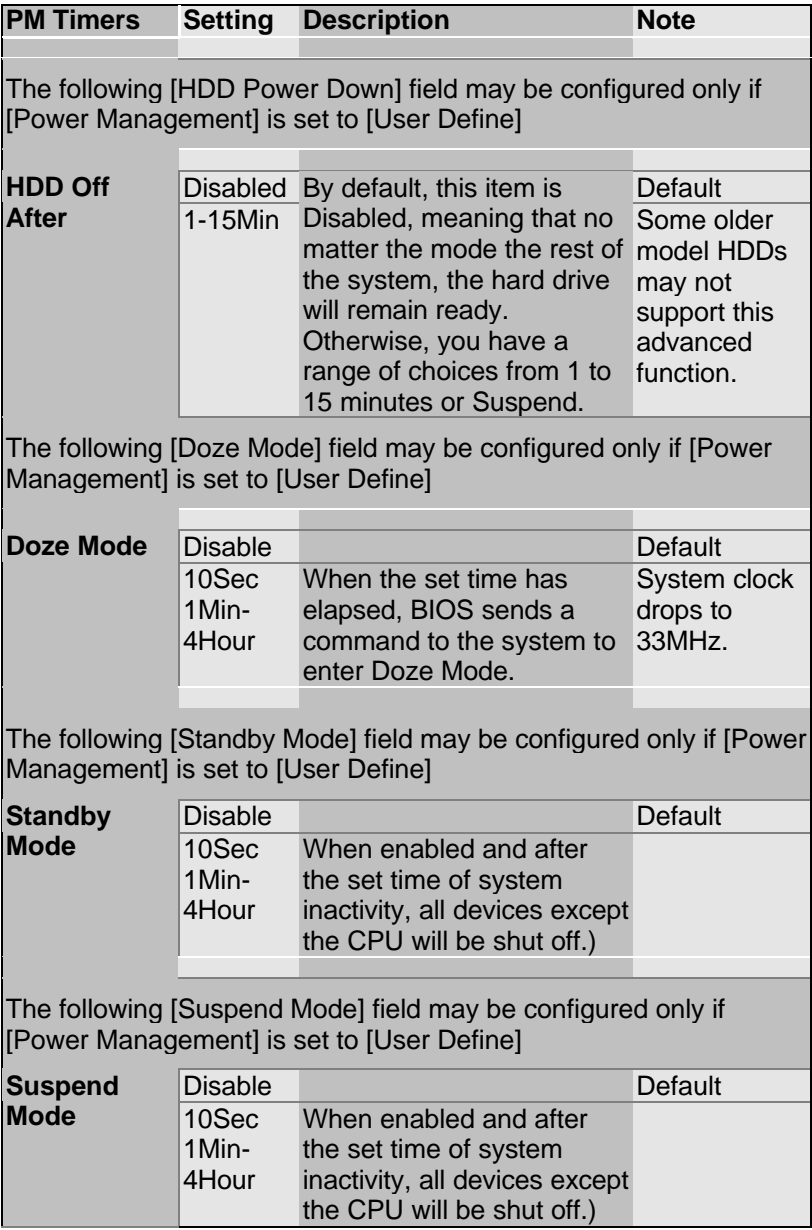

#### **3-4.3 PM Events**

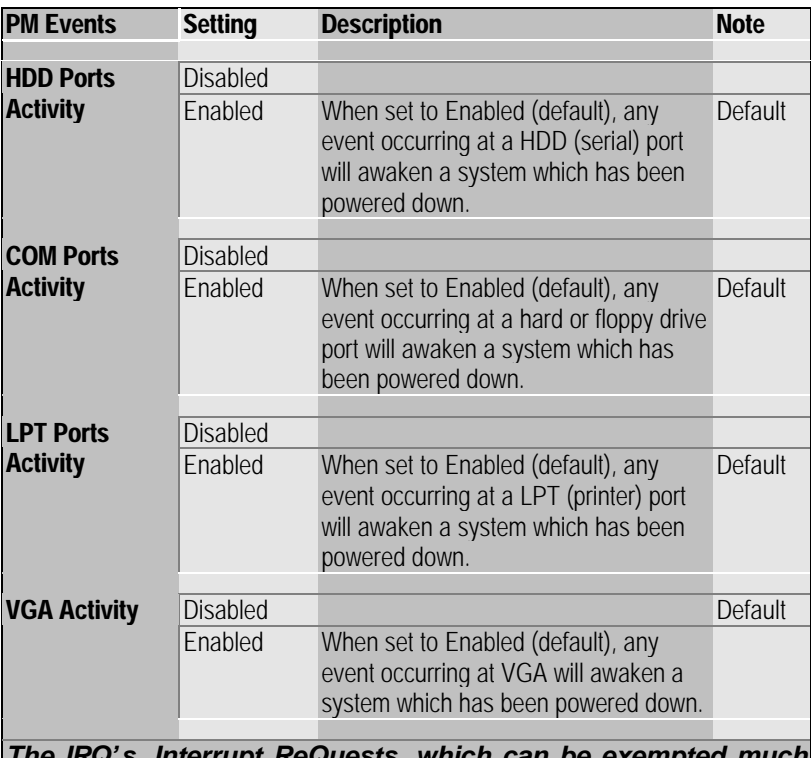

*The IRQ's, Interrupt ReQuests, which can be exempted much as the COM ports and LPT ports above can. When an I/O device wants to gain the attention of the operating system, it signals this by causing an IRQ to occur. When the operating system is ready to respond to the request, it interrupts itself and performs the service.*

When set Enabled, activity will neither prevent the system from going into a power management mode nor awaken it.

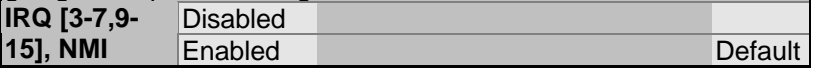

### **PM Events (Continued)**

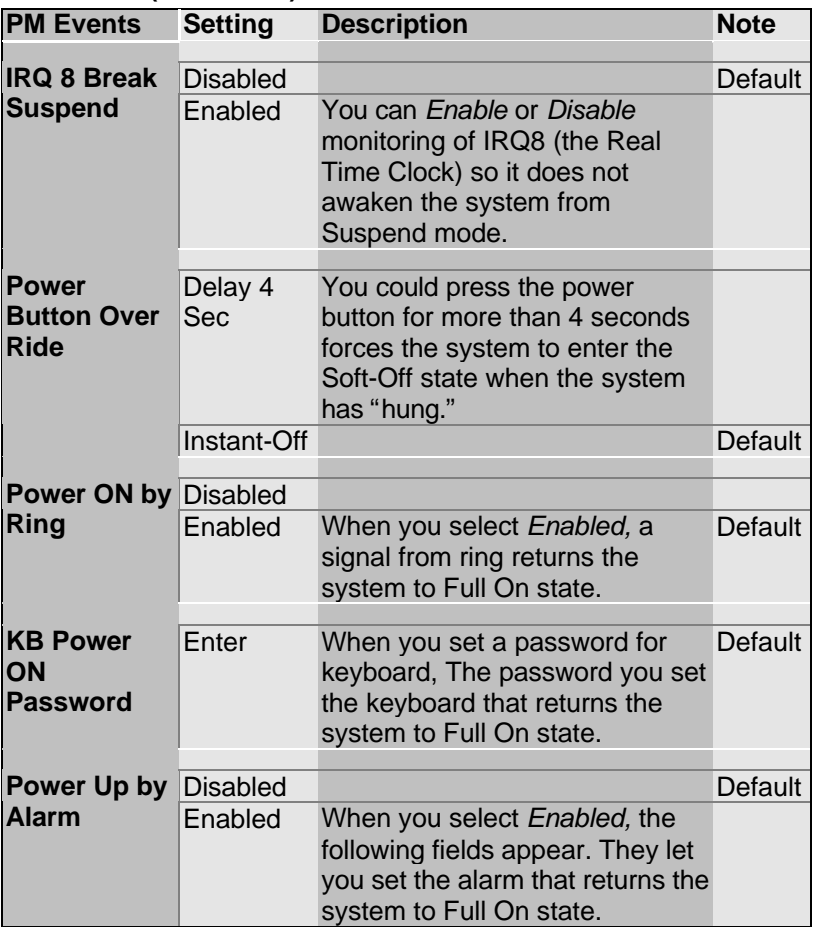

# **3-5 PNP/PCI CONFIGURATION SETUP**

This option sets the Motherboard's PCI Slots.

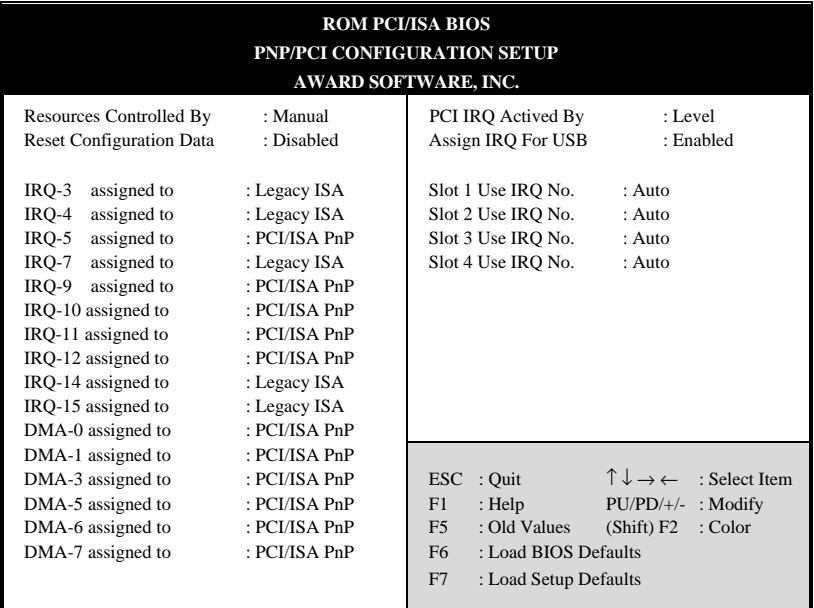

*Note:* Starred (\*) items will disappear when the [Resources Controlled By] option is set to [Auto].

After you have completed the PCI Slot Configuration, press [Esc] and follow the instructions on your screen to save your settings or exit without saving.

### **3-5.1 PNP/PCI Configuration Controls**

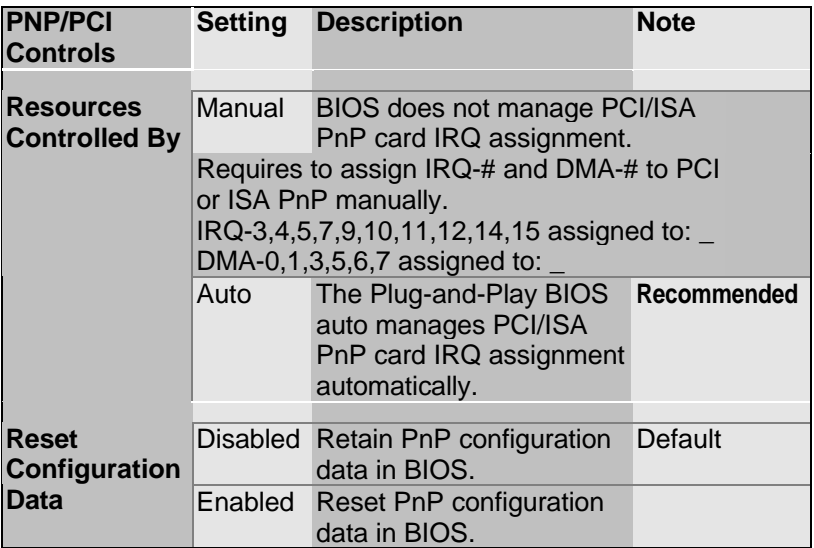

### **3-5.2 PNP/PCI Configuration Setup**

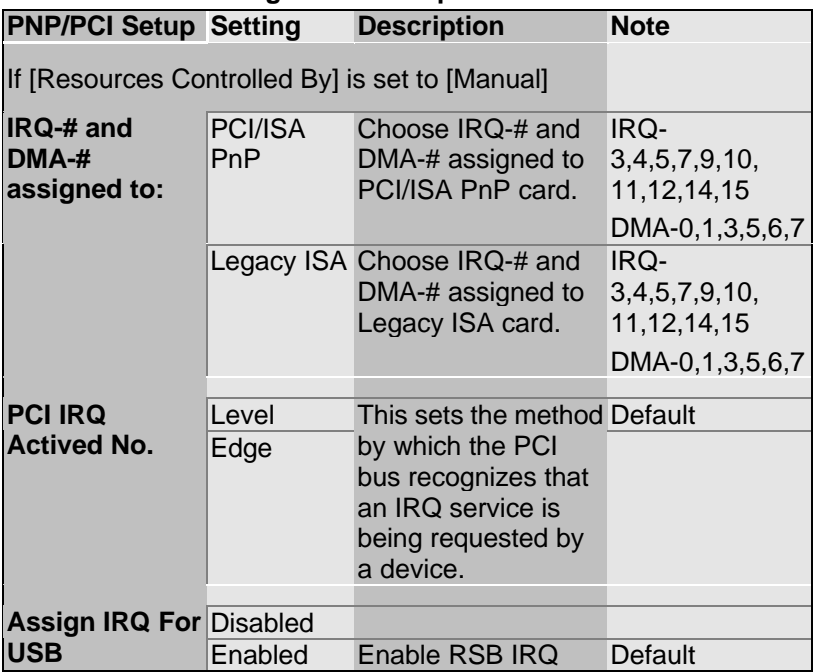

## **3-5.3 PNP/PCI Configuration Setup**

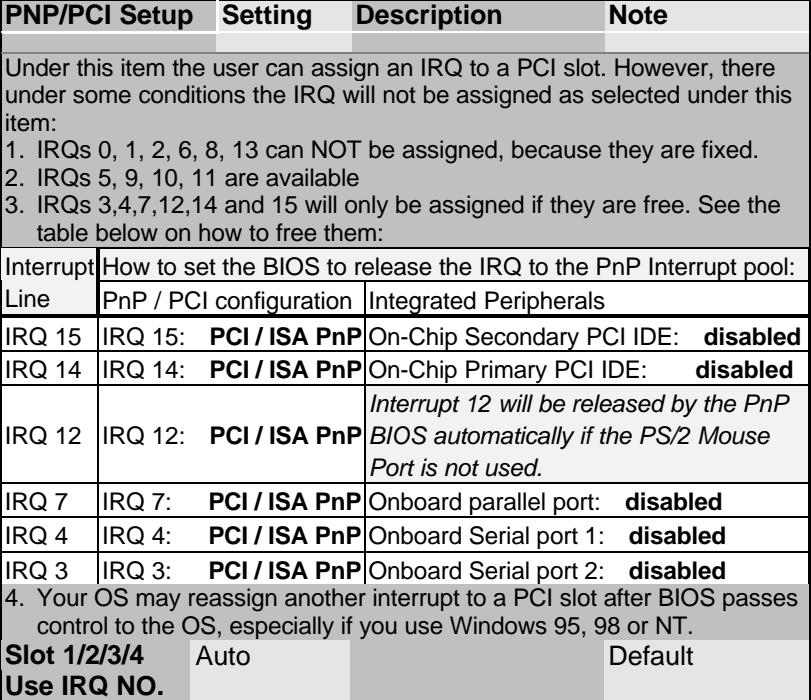

# **3-6 LOAD SETUP DEFAULTS**

Select the [LOAD SETUP DEFAULTS] option from the Main Menu to load the system values you have previously saved. This option is recommended if you need to reset the system setup and to retrieve the old values.

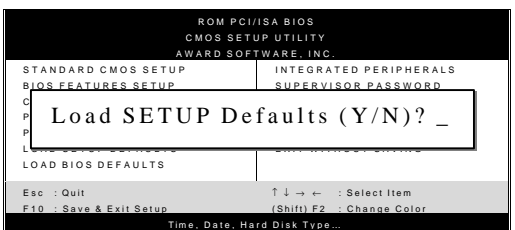

Type [Y] to use the Setup Defaults followed by [Enter] or otherwise [N] to return to the Main Menu and keep current values.

# **3-7 LOAD BIOS DEFAULTS**

Select the [LOAD BIOS DEFAULTS] option from the Main Menu to load the system default values. BIOS Defaults values are adjusted to yield high performance.

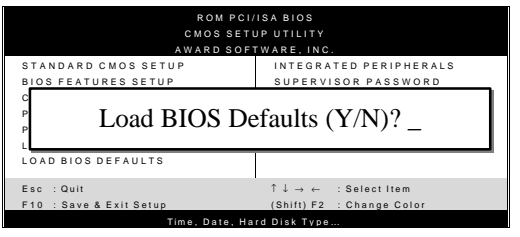

Type [Y] to use the Setup Defaults followed by [Enter] or otherwise [N] to return to the Main Menu and keep current values.

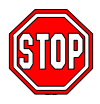

*Warning:* If you run into any problems after loading BIOS DEFAULTS, please load the SETUP DEFAULTS for stable performance.

# **3-8 INTEGRATED PERIPHERALS**

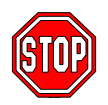

*Caution:* Change these settings only if you are already familiar with the Chipset.

The [INTEGRATED PERIPHERALS] option changes the values of the chipset registers. These registers control the system options in the computer.

The following screen shows default settings.

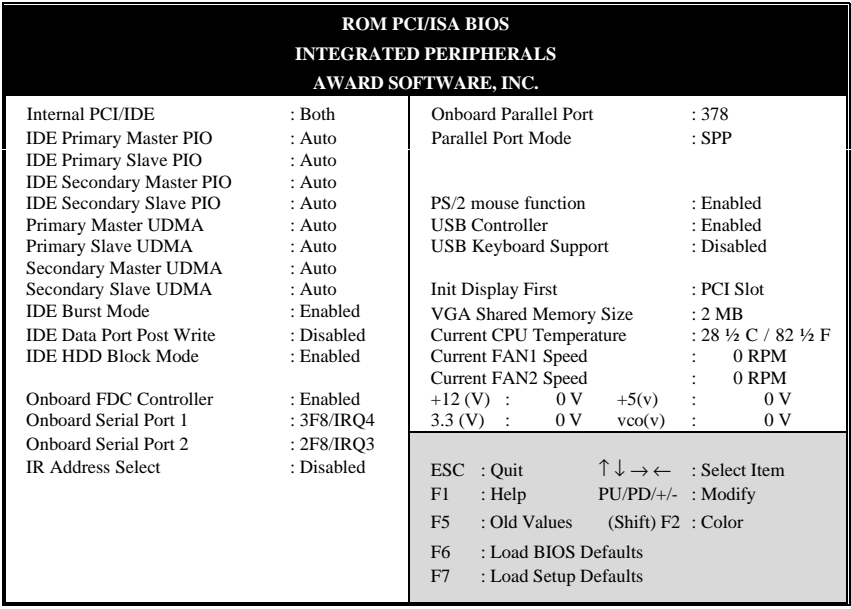

The following tables describe each field in the INTEGRATED PERIPHERALS Menu and provide instructions on how to configure the IDE controls, FDC controls, and the onboard serial and parallel ports.

### **3-8.1 IDE Device Controls**

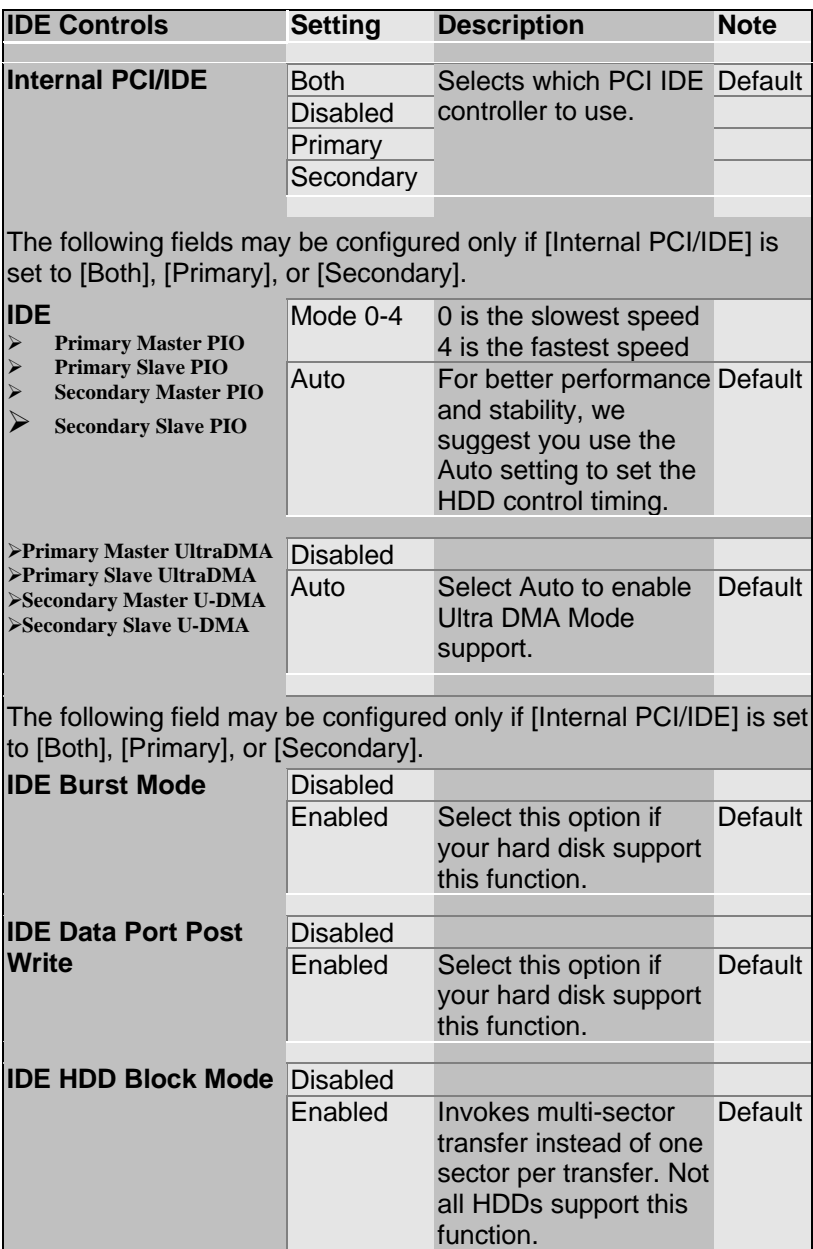

### **3-8.2 FDC Controls**

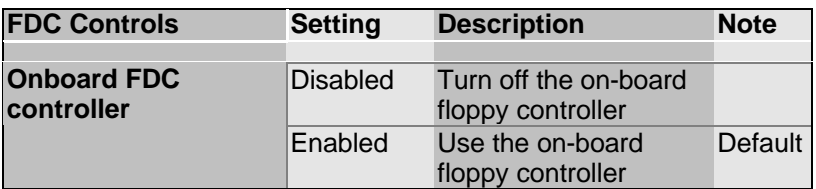

#### **3-8.3 Onboard Serial Ports**

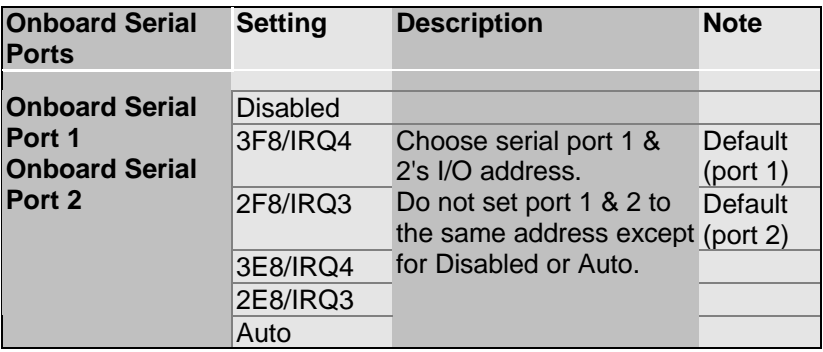

### **3-8.4 IR Address**

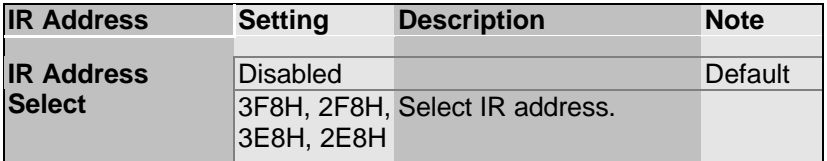

### **3-8.5 Onboard Parallel Ports**

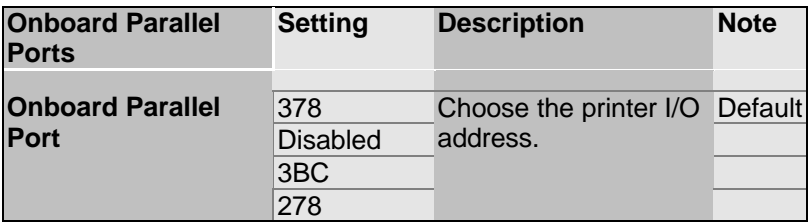

### **3-8.6 Parallel Ports**

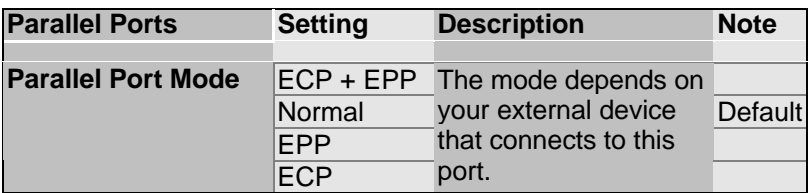

### **3-8.7 PS/2 mouse Controls**

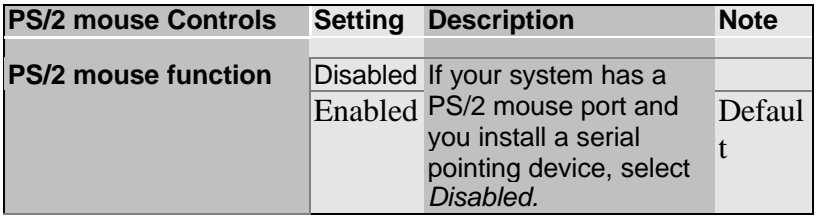

### **3-8.8 USB Controls**

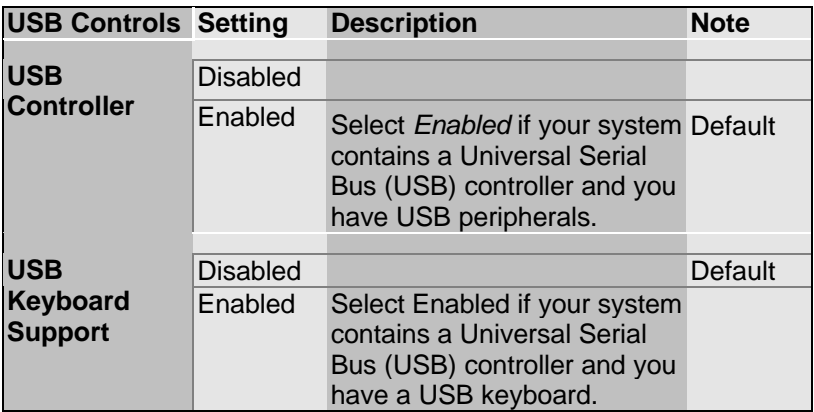

### **3-8.9 Init Display Controls**

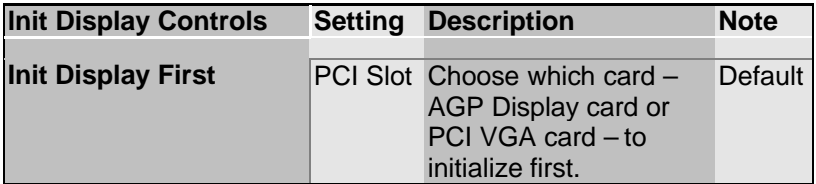

### **3-8.10 VGA Shared Control Setting**

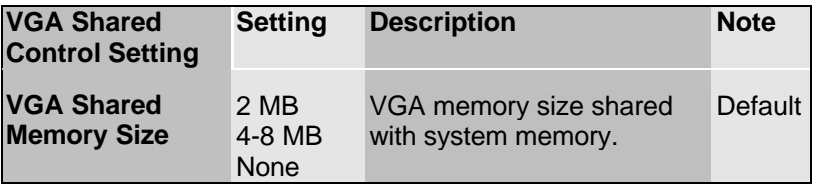

#### **3-8.11CPU Device Monitoring**

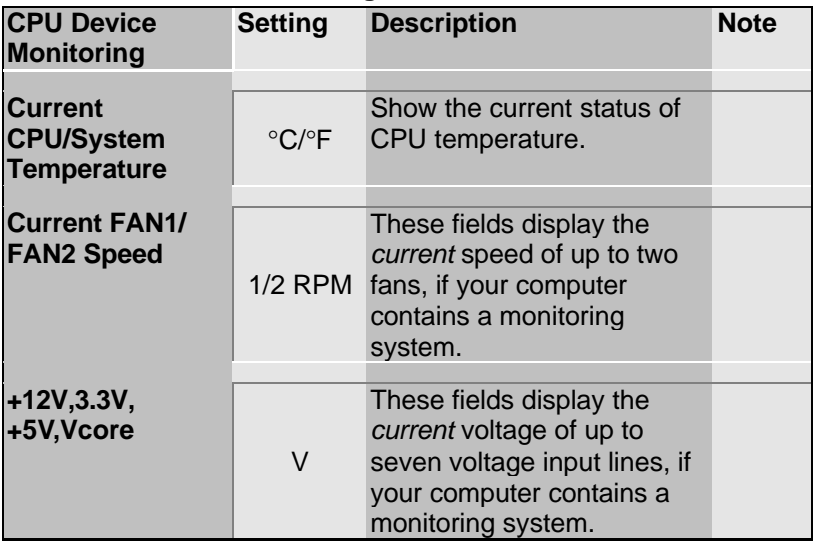

### **3-9 SUPERVISOR PASSWORD**

Based on the setting you have made in the [Security Option] of the [BIOS FEATURES SETUP] section, the password prevents access to the system or the setup program by unauthorized users. Follow this procedure to set a new password or disable the password:

- 1. Choose [BIOS FEATURES SETUP] in the Main Menu and press [Enter]. Select the [Security Options] item and set the field to:
	- a. [System]: The password is required every time the system is booted. This means only a person who knows the password can use this computer.
	- b. [Setup]: The password is required only when you attempt to enter the BIOS Setup program.
- 2. Choose [SUPERVISOR PASSWORD] from the Main Menu and press [Enter]. The following prompt appear:

Enter Password:

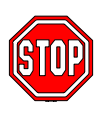

**Warning:** If you forget or lose the password, the only way to access the system is to set jumper JP5 to clear the CMOS RAM. All setup information is lost and you must run the BIOS setup program again.

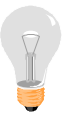

*Note:* If you do not wish to use the password function, press [Enter] directly and the following message appears:

Password Disabled!!

3. Enter your new password and press [Enter]. The following message appears, prompting to confirm the new password:

Confirm Password:

4. Re-enter your password and then press [Enter] to exit to the Main Menu.

This diagram outlines the password selection procedure:

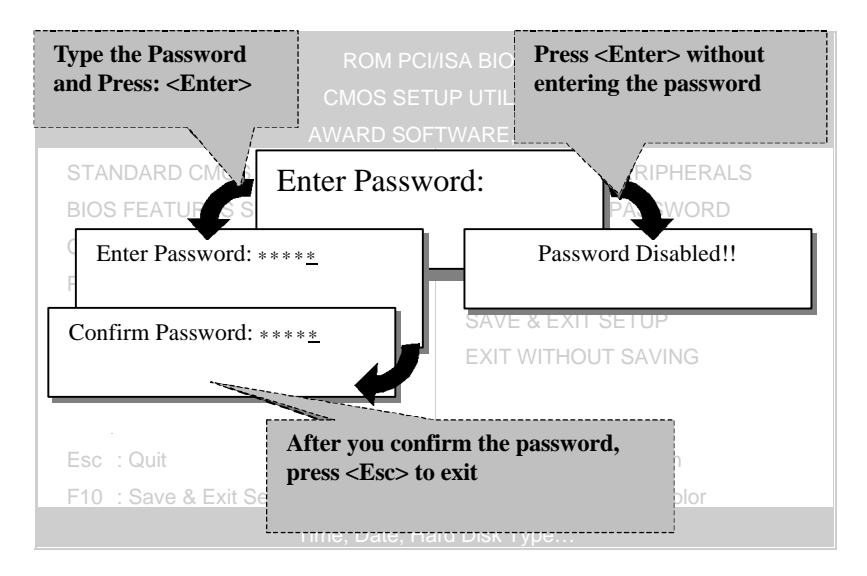

### **3-10 USER PASSWORD**

When the user password option is on, you are not allowed to change any setting in the [CMOS SETUP UTILITY] except for changing the user's password.

The password setting procedure is similar to that for the [SUPERVISOR PASSWORD] (Refer to section 3-9).
## **3-11 IDE HDD AUTO DETECTION**

This Main Menu function automatically detects the hard disk type and configures the STANDARD CMOS SETUP accordingly.

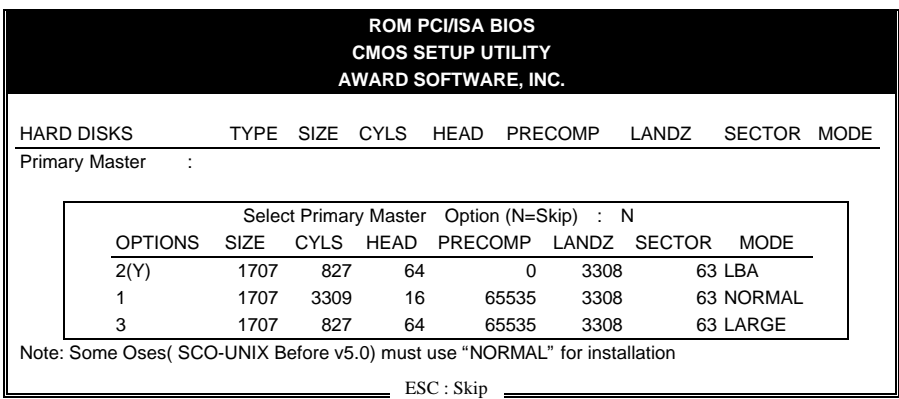

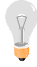

*Note:* This function is only valid for IDE type of hard disk drives.

# **DRIVERS INSTALLATION**

Your SY-5SSM V1.1 or SY-5SSM/5 V1.1 Super 7 ™Motherboard comes with a CD-ROM labeled "SOYO CD." The SOYO CD contains the user's manual file for your new Motherboard, the drivers software available for installation, and a database in HTML format with information on SOYO Motherboards and other products.

**Step 1.** Insert the SOYO CD into the CD-ROM drive The SOYO CD will auto-run, and the SOYO CD Start Up Menu will display as shown below. If you use Windows NT, the SOYO-CD will not detect your motherboard type. In that case the following dialog will pop up, please choose your motherboard and press OK. Now the SOYO-CD Start Up Menu will be shown.

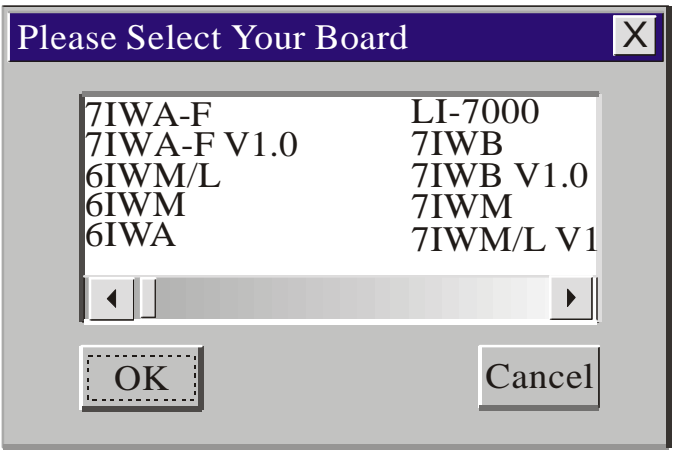

## **(SOYO CD Start Up Program Menu)**

If you use Windows 95 or 98, the SOYO CD Start Up Program automatically detects which SOYO Motherboard you own and displays the corresponding model name.

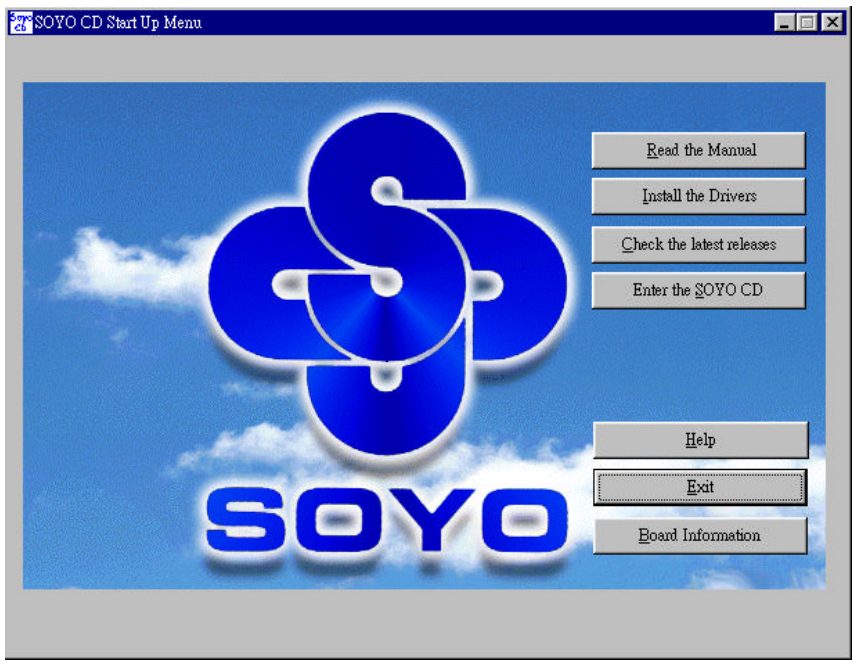

The user's manual files included on the SOYO CD are in PDF (Postscript Document) format. In order to read a PDF file, the appropriate Acrobat Reader software must be installed in your system.

## **Step 2.** Install Drivers and Utilities

Click the Install Drivers button to display the list of drivers software that can be installed with your Motherboard. The Start Up program displays the drivers available for the particular model of Motherboard you own.

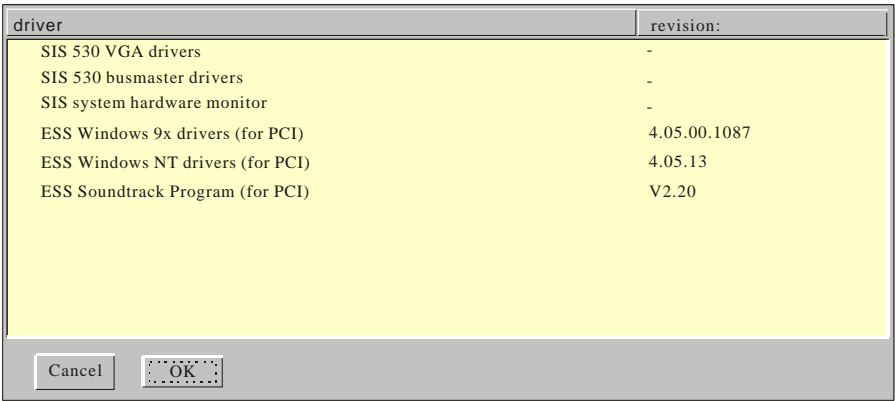

## **A short description of all available drivers follows:**

### ÿ **SiS 530 VGA drivers**

The SiS VGA driver for windows 95/98 must be installed to make use of your on board VGA function. (For WinNT read the instructions in back of the Manual)

### ÿ **SiS 530 busmaster drivers**

The SiS Busmaster drivers for Windows 95/98 will speed up your harddisk. Only install ONE type of busmaster driver and first uninstall your previous busmaster drivers before installing a new version. (For Windows NT read the instructions in the back of the Manual)

### ÿ **SIS System Hardware Monitor**

Install this utility to monitor the hardware status of your system

### ÿ **ESS Windows drivers for 9x and NT (For PCI)**

These are the Windows drivers for the onboard soundchip. Make sure to first install these drivers before installing the ESS Soundtrack program.

### ÿ **ESS Soundtrack Program (for PCI)**

With this application program the user can make use of the

on board sound chip. Before installing the ESS Soundtrack Program, you MUST first install the ESS drivers for Windows 9x or NT.

Select which driver you want to install and click *OK,* or click *Cancel* to return to the main menu. When the installation program of a driver starts running the SOYO-CD will exit. After finishing the installation, restart the SOYO-CD and install the next driver.

#### *Note: Once you have selected a driver, the system will automatically exit the SOYO CD to begin the driver installation program. When the installation is complete, most drivers require to restart your system before they can become active.*

### *Step 3.* Check the Latest Releases

Click the 'Check the latest Releases' button to go the SOYO Website to automatically find the latest BIOS, manual and driver releases for your motherboard. This button will only work if your computer is connected to the internet through a network or modem connection. Make sure to get your modem connection up before clicking this button.

## **Onboard VGA and Audio**

## **5-1 Onboard VGA**

This Motherboard offers an onboard Video Graphics Accelerator (VGA), provided by the SiS530 chipset and related application programs.

*Note:* Please refer to Chapter 6*- SiS VGA Driver Installation* for a detailed procedure on how to install the video driver depending on the particular environment ( Win NT 4.0, Win 95/98) installed on your system.

#### **Features**

- l Shared system memory area: 2MB to 8MB
- Support 32-bit AGP 1.0 bus standard
- Built-in 64-bit BITBLT graphics engine
- Built-in programmable 24-bit true-color RAMDAC
- **•** Support SGRAM/SDRAM
- Support the super high resolution graphics modes:
- u 640x480 4/8/16/32 bpp @85Hz NI
- $\triangleleft$  800x600 8/16/32 bpp @ 85Hz NI
- $\triangleleft$  1024x768 8/16/32 bpp @ 85Hz NI
- $\triangle$  1280x1024 8/16/32 bpp @ 85 Hz NI (32-bpp mode for local frame buffer only)
- $\triangleleft$  1600x1200 8/16 bpp @ 256 colors 85Hz NI (16-bpp mode for local frame buffer only)
- Supports virtual screen up to  $2048x2048$
- Supports 80/132 columns text modes

### **Video Functions**

- Support single frame buffer architecture to save the DRAM cost
- Support graphics/video overlay function by color-key and/or chroma-key operations
- Support multi-format Video For windows such as YUV420, YUV422, RGB565, and RGB555
- Support YUV-to-RGB color space conversion
- Support Microsoft Video For Windows
- Support DCI Drivers
- **Support Direct Draw Drivers**
- **Support Direct MPEG Drivers**

### **Connecting to the VGA Port**

To connect your computer screen, attach one end of the video cable supplied with your VGA monitor to the corresponding port at the back of the monitor and plug the other end into the 15-pin VGA port at the back panel of the Motherboard.

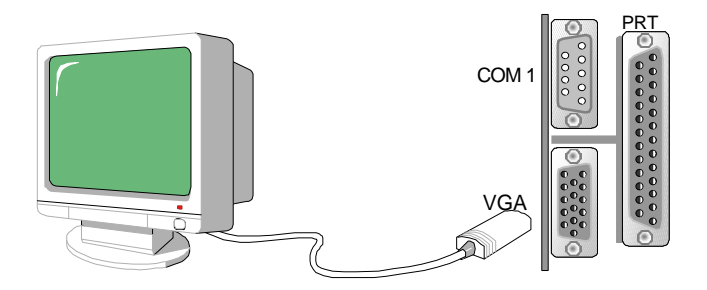

## **5-2 Onboard Joystick Port**

A joystick, in computer graphics, is a lever with at least two degrees of freedom used as an input device. The joystick is normally used as a locator in at least a 2-D plane.

The joystick device is most widely used in video games applications. Attach the joystick cable to the 15-pin JOYSTICK port at the rear panel of your Motherboard.

## **5-3 Onboard Audio**

This Motherboard features three built-in audio-stereo ports (labeled line-in, line-out, and mic jack) convenient to directly plug-in all your external audio devices. Your SY-5SSM V1.1 or SY-5SSM/5 V1.1 Motherboard is making use of the ES1938 sound chipset technology and applications programs.

*Note:* Please refer to *Chapter 7- ES1938 Audio Driver Installation* for a detailed procedure on how to install the audio driver depending on the particular environment (DOS, Win NT 4.0, Win 9x, Win 3.1) installed on your system.

## **Features**

- Single, high performance, mixed-signal, 16-bit stereo VLSI chip
- PCI bus specification, revision 2.1
- **•** Full native DOS games compatibility, via three technologies:
- $-$  TDMA
- $-$  DDMA
- $-$  PC/PCI
- High-Quality ESFM music synthesizer
- Dynamic range (SNR) over 80 dB
- Integrated Spatializer  $\mathcal D$  3-D audio effects processor

#### **Software Support**

- Windows 3.1
- l Windows 95/98
- Windows NT 4.0
- l Windows Sound System
- All DOS-based Games

### **Compatibility**

- Sound Blaster ™
- Sound Blaster Pro ™
- Sound Blaster 16 ™ Emulation
- Windows Sound System ™

### **Connecting your Audio Devices**

You can connect audio devices to the following ports:

- headphones or pre-amplified speakers to the "line-out" port;
- a line-in device such as CD/Cassette player to the "line-in" port;
- a microphone to the "mic" port.

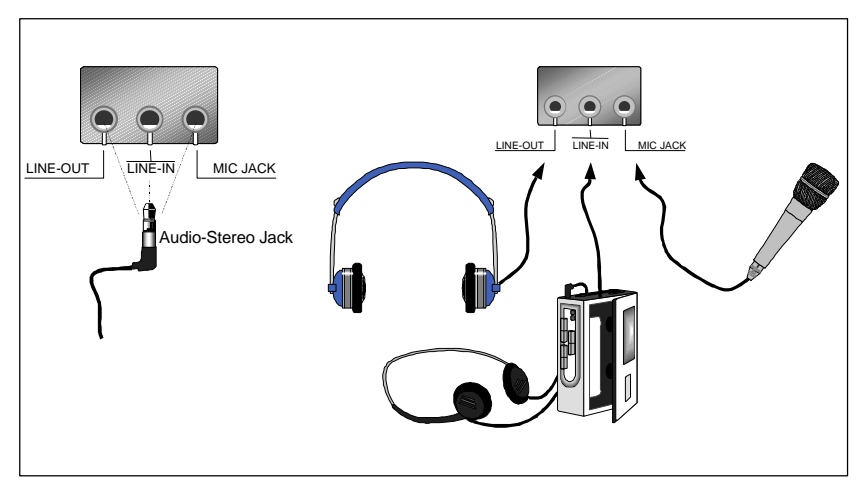

### **Connecting Speakers**

You can connect external speakers to the "Line-out" port on your SY-5SSM V1.1 or SY-5SSM/5 V1.1 Motherboard.

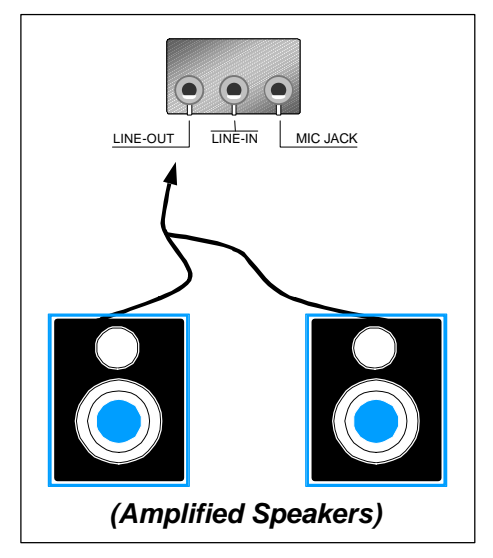

*Note:* This Motherboard requires a speaker with **built-in amplifier (Amplified Speaker)** to generate proper output sound volume.

### **Using the ESS Audio Driver**

To access the ESS ™ Sound Mixer audio driver controls, follow these steps:

- 1. Open the Windows 95/98 **[Start]** menu.
- 2. Select **[Programs], [Accessories],** and **[Multimedia]** path.
- 3. Find and click the **[Volume Control]** option to run the application.

The audio control panel appears as shown in the following figure. The audio mixer gives control of the sound inputs of all audio devices. You can adjust the internal volume and balance of each individual audio device. Also, this audio mixer lets you apply ave sound effects.

*Important:* The **[Playback]** volume controls the master output sound volume of your system. Depending on the speaker you use you will need to adjust both the volume control on the speaker itself and the audio volume control menu under Windows 95/98 to get the proper sound output.

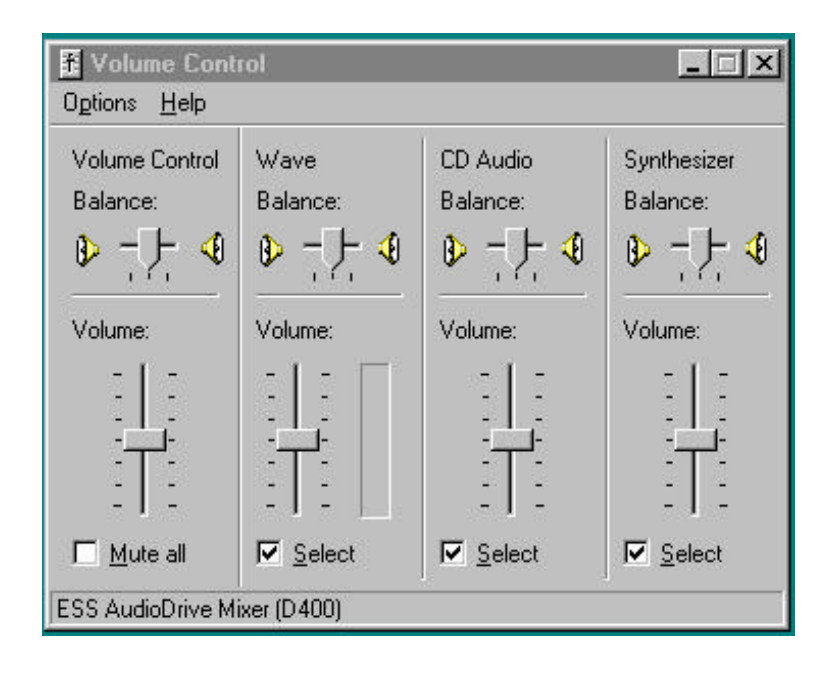

# **SIS VGA DRIVER INSTALLATION**

## *Introduction*

Your SY-5SSM V1.1 or SY-5SSM/5 V1.1 Motherboard is equipped with the SiS530 chipset that offers extended graphics and text modes capabilities. To make use the advanced features of the SiS530 chipset, you will need to install software drivers and application programs included on the CD-ROM. This section describes how to perform the SiS VGA driver installation for **Microsoft Windows NT** environment. The Windows 95/98 drivers can be installed automatically through the SOYO CD. Refer to page 16. For other application programs, and if you are using an operating system other than WinNT, please refer to the *SiS VGA Driver Installation* section in *SY-5SSM V1.1 or SY-5SSM/5 V1.1 Motherboard User's Guide and Technical Reference* online manual included on the CD-ROM.

*Windows NT Drivers*

## *Driver Files*

The enclosed SiS 530 Windows NT drivers files are:

- $SiS530$ .INF
- u **SiS530P.SYS**
- u **SiS530V.Dll**

All the 16-color, 256-color, 32K/64K-color, and 16M-color drivers are available.

## *Installation*

- 1. Click [Start] menu and select [Control Panel] from Settings group.
- 2. Select [Display] icon.
- 3. Select [Settings] index in the display properties sheet.
- 4. Select [Change Display Type] button.
- 5. Select [Change …] button in [Adapter Type] group.
- 6. Select [Have Disk] button.
- 7. Place CD-ROM disk into the CD drive.
- 8. When the [Install from Disk] dialog box appears, type the directory storing the drivers and click [OK]. The directory in the CD-ROM is at

## **D:\DRIV-COM\SI530VGA\WINNT40.**

- 9. The [Select Device] dialog box will appear, showing the driver. Click on [OK] and the driver will be installed.
- 10. Select [Close] or [Apply] button from display properties sheet.
- 11. A message will appear stating you must restart the Windows NT system, select [Yes] to restart.
- 12. After restarting, Windows NT will run on 640x480x256 color, 75NI.

## *Selecting Resolution, Color Depth and Refresh Rate*

- 1. Click [Start] menu and select Control Panel from Settings group.
- 2. Select Display icon.
- 3. Select Settings.
- 4. Select Color Palette to change between 16 colors, 256 colors, Hi color, and True color.
- 5. To select desktop resolution size, go to the Desktop area and use the slide bar to change resolution from 640x480, 800x600, 1024x768, and 1280x1024.
- 6. Select Display Modes.
- 7. Select value in Refresh rate list box to change the screen refresh rate.
- 8. Click [OK] or [Apply].

## **ESS ™AUDIO DRIVER INSTALLATION**

This section describes how to perform a manual ESS ™ audio driver installation in **Windows® 95/98** environment. The Windows NT drivers can be installed automatically through the SOYO CD. After first installing Windows® 95/98, follow these steps:

- 1. From the desktop, click [Start] menu and select [Control Panel] from [Settings] group.
- 2. Select the [System] icon.
- 3. Select the [Device Manager] tab; use the scroll bar to locate the following devices and, if these entries exist, remove them:

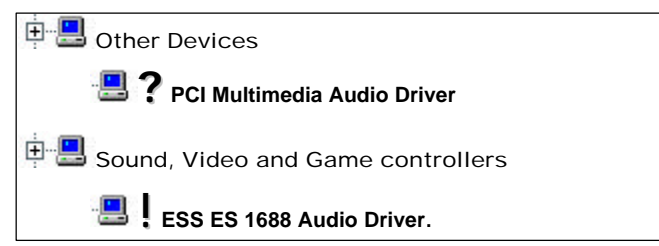

*Note:* To remove a device, highlight the item you want to take out from your system and press the [Remove] button.

- 4. Then, click [Refresh].
- 5. Insert the SOYO CD into the CD-ROM drive.
- 6. When the "Update Driver Wizard" appears, click [Next].
- 7. The installation wizard will prompt you on the location of the new audio driver you want to install. Click [Other Location].
- 8. Click the [Browse] button.
- 9. Select the "D:\DRIV-ALL\ESS-PCI\Win9x" path, and click [OK].
- 10. Now let Windows® 95/98 automatically copy the .inf driver files and configure the ESS sound chip.

This completes the Windows® 95/98 installation. The program will

continue to load and when it is complete, you should hear the Windows® 95/98 start-up wave file.

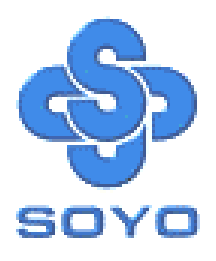